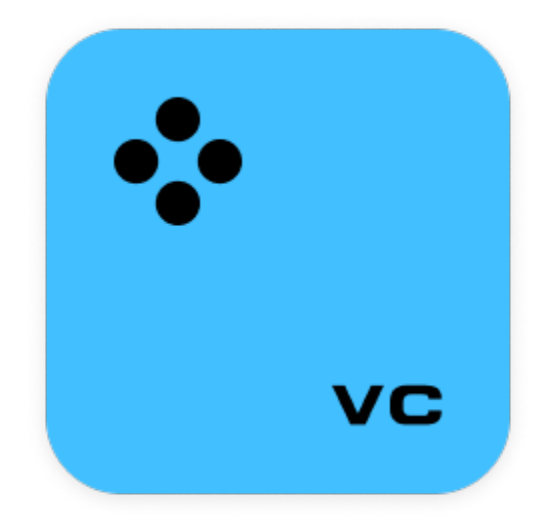

# **Movavi Video Converter**

Don't know where to start? Check these articles!

**[Activating the program](#page-1-0)** Learn how to activate Movavi Video Converter and start working. **[Editing media files](#page-28-0)** Find the tool you need and edit your files.

**[Converting media files](#page-7-0)** Learn more about video, audio, and image conversion.

**[Accelerating conversion](#page-41-0)** Convert faster using available acceleration.

**Need more help?** Visit our [Support Center](https://www.movavi.com/support/)

# **Table of Contents**

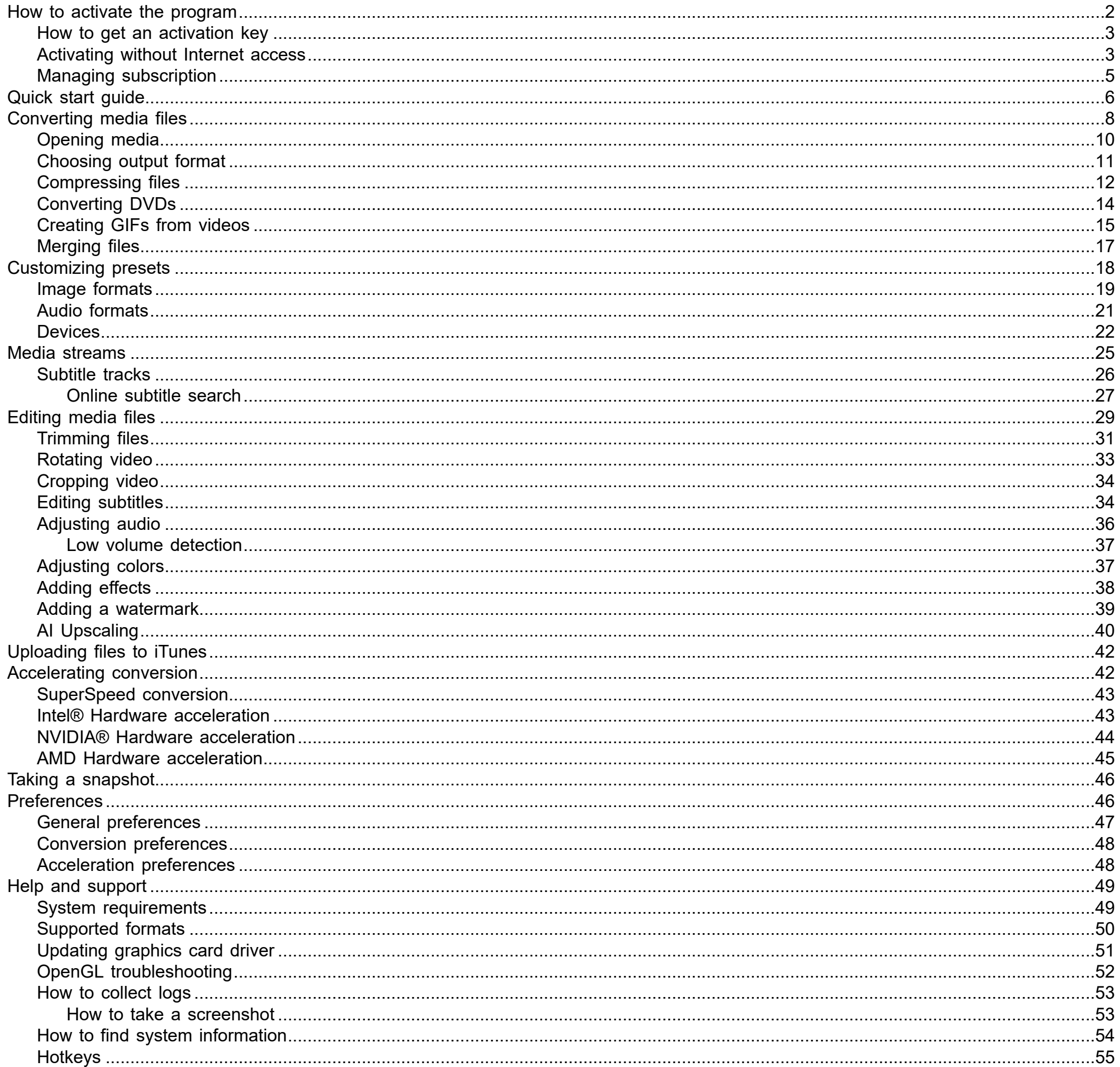

# How to activate the program

<span id="page-1-0"></span>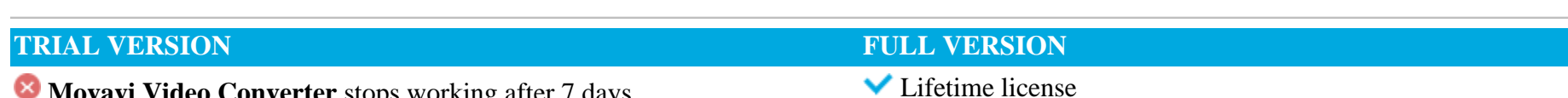

Converter stops working and the day

A trial watermark will be applied to all converted videos

Audio files are converted or exported only halfway

 $\otimes$  SuperSpeed conversion only processes  $\frac{1}{2}$  length of all video files

V No annoying watermarks

V Unlimited audio conversion

▼ Fast SuperSpeed mode for quickly changing video format

 $\blacktriangleright$  Free updates

Discounts on other Movavi products and upgrades

Activate the program to use it without restrictions. To do so, you'll need:

• Movavi Video Converter activation key. You should receive your key via email right after your purchase is completed. Don't have a key? Buy now • Internet access. Don't have Internet access? See this guide on offline activation

# **Activate the program**

1. Launch Movavi Video Converter.

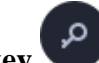

2. Click the  $key$ <sup>1</sup> or open the Settings menu and select Activate Software.

3. Enter your activation key and click Activate.

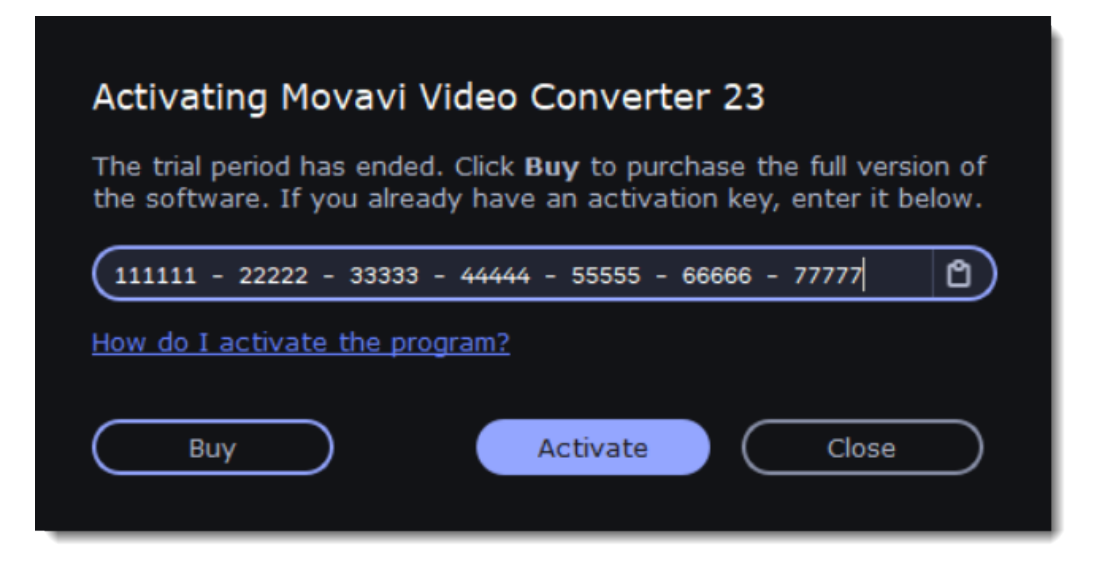

### **Having problems with activation?**

- Make sure you've entered the correct activation key for the correct version of the program.
- <span id="page-2-0"></span>• [Contact our support team.](https://movavi.freshdesk.com/en/support/tickets/new)

# **How to get an activation key**

To activate Movavi Video Converter, you will need an activation key. You can buy an activation key from our official website or our partners, and it will be delivered to you via email.

**1.** In the **Settings** menu, choose **Buy Activation Key**, or click the button below. The purchase page will open.

**Buy Activation Key** 

**2.** Choose a license type.

• If you plan to use **Movavi Video Converter** at home, click **Buy** on the purchase page.

• If you plan to use **Movavi Video Converter** at work, in a government institution, or gain profit in any way, click **I need a business license** on the purchase page.

Depending on your country and available payment methods, your request may be redirected to our partner's page. All of our vendor partners are secure and completely safe.

**3.** Fill in your billing information and enter a valid email address.

**4.** After the purchase has been verified, you will receive an email containing your activation key. Now you can use it to activate the program. [Activation instructions](#page-1-0)

[Activating without Internet access](#page-2-1)

**If you don't receive your activation key within an hour:**

- Check the **Spam** folder of your mailbox
- <span id="page-2-1"></span>• [Contact our support team](https://movavi.freshdesk.com/en/support/tickets/new)

# **Activating without Internet access**

If your computer doesn't have internet access, you can activate the license by email from any other device.

Click the button below to buy an activation key. After the purchase is completed, the key will be delivered to you via email.

# **Buy Activation Key**

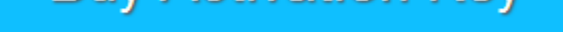

### **Activate the program**

**1.** Launch **Movavi Video Converter**.

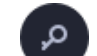

**2.** Click the **key** or open the **Settings** menu and select **Activate Software**.

**3.** Enter your activation key and click **Activate**.

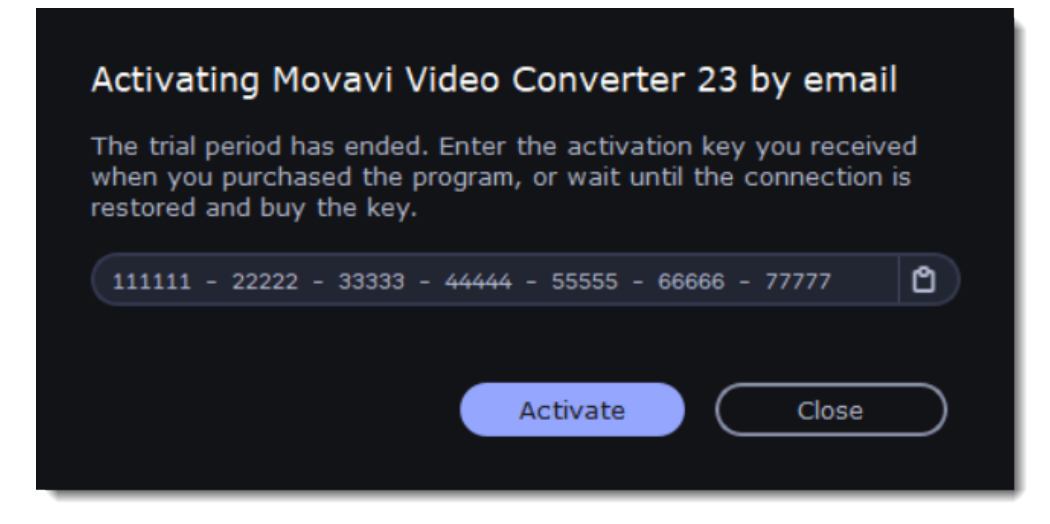

**4.** Click **Copy** and transfer this information to a computer or device with an Internet connection.

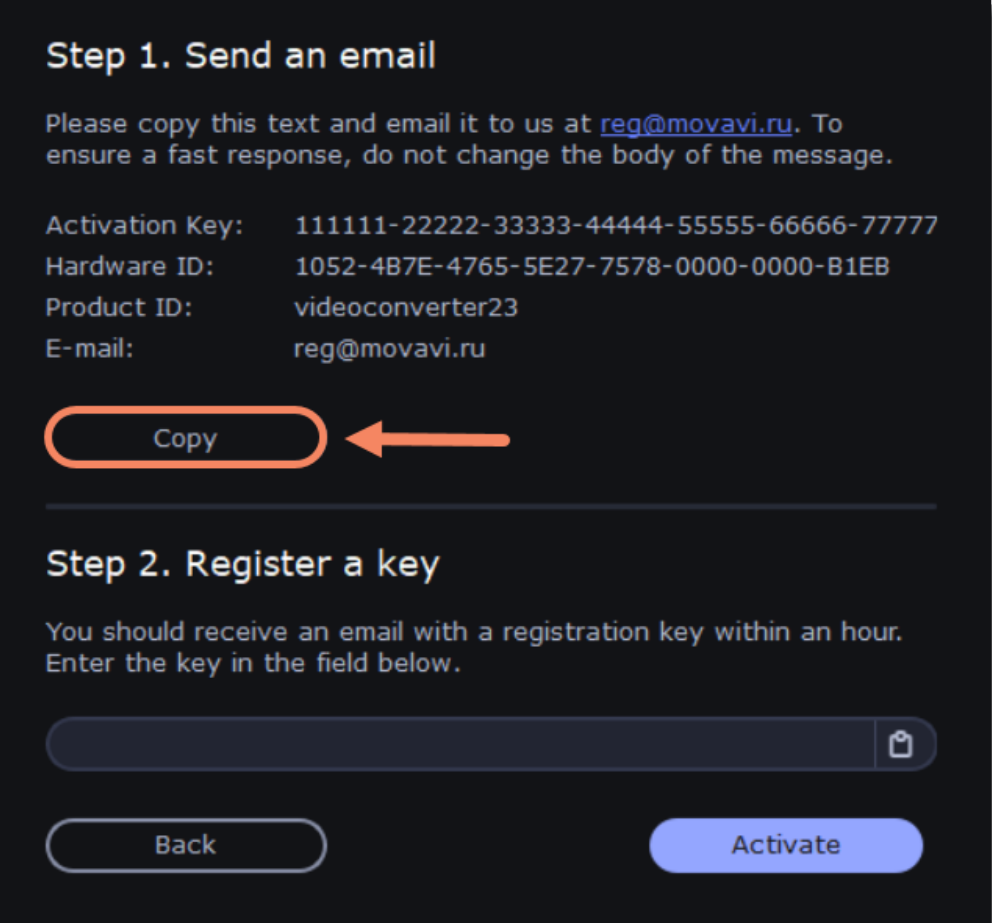

**5.** When you have access to the Internet, paste the information you copied into a new email and send it to [reg@movavi.com](mailto:reg@movavi.com). You should receive a reply within an hour. Copy the **registration key** from the reply and transfer it to the computer with Movavi Video Converter.

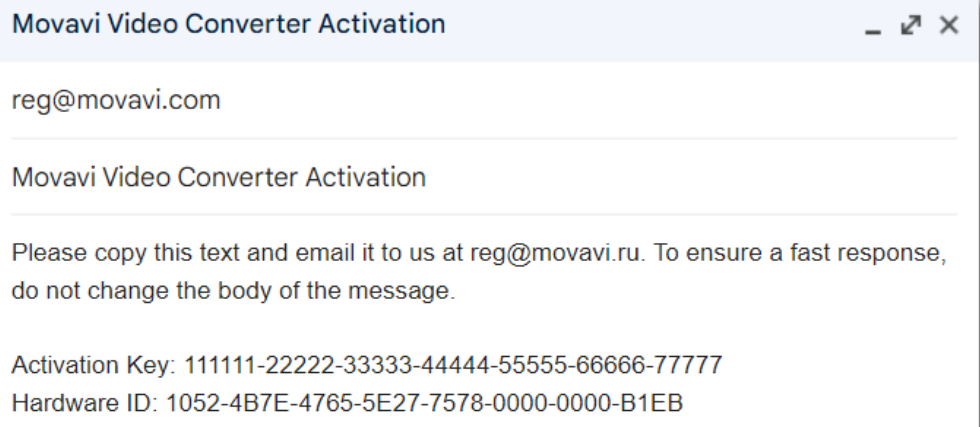

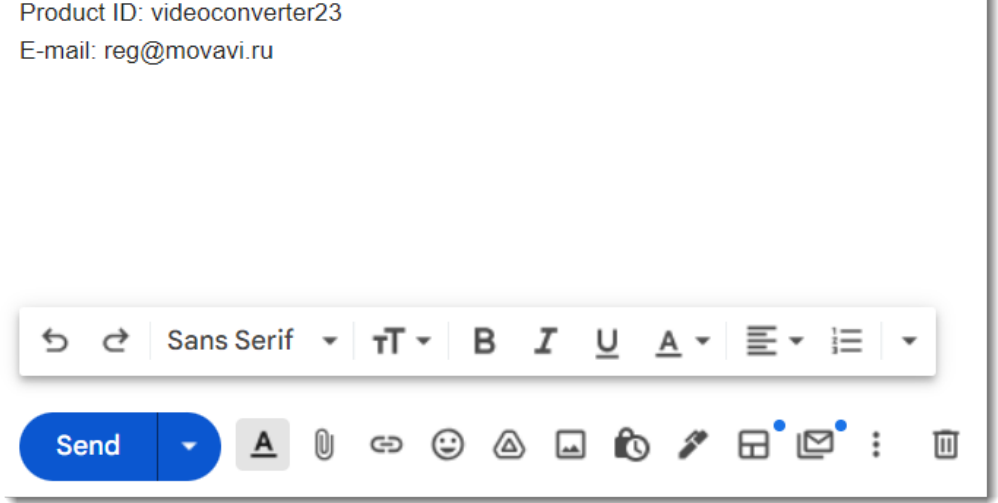

**6.** Return to the window with offline activation. If you've closed the window, repeat steps 1-3 and enter *the same activation key you used before*. Then, paste the registration key into the box and click **Activate**.

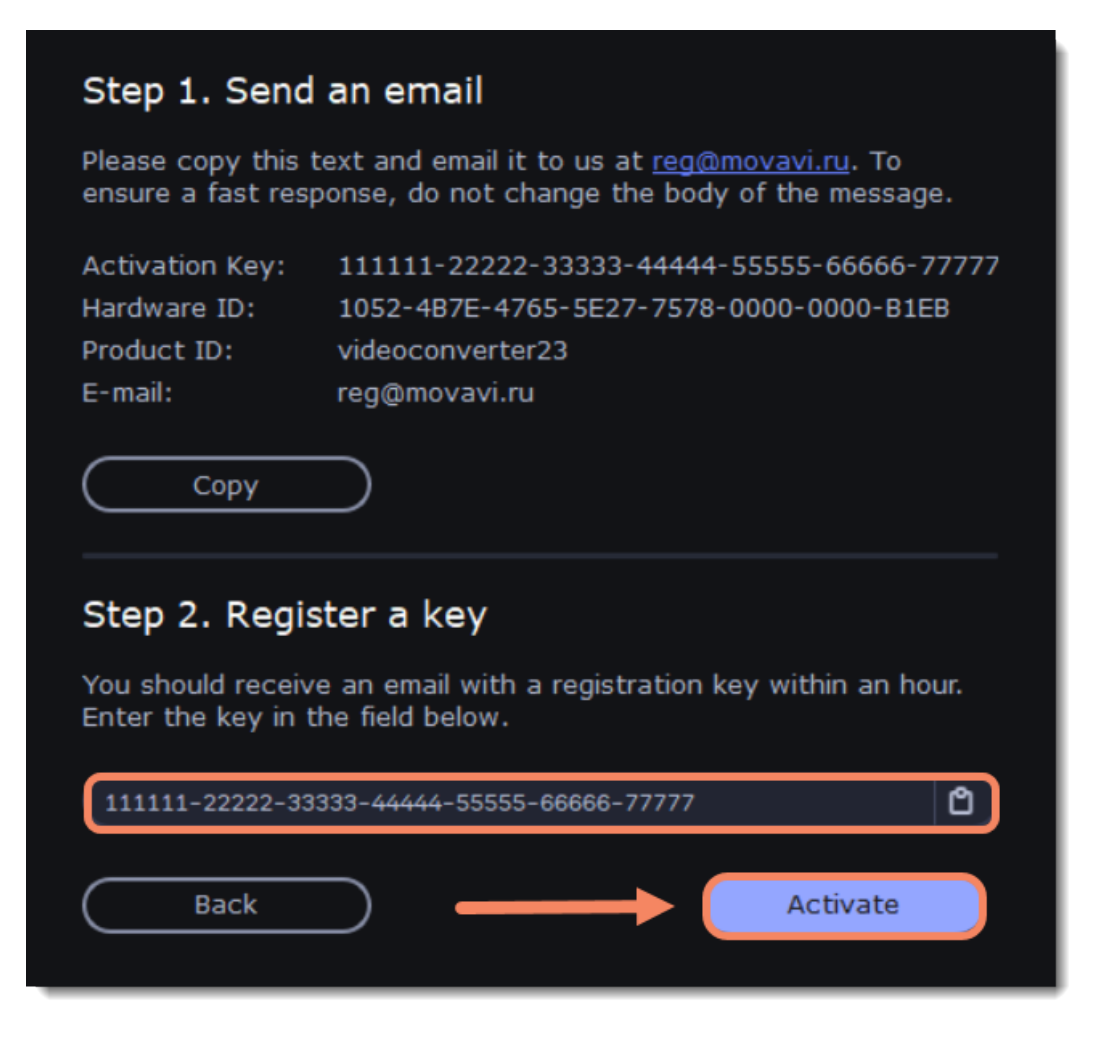

**If offline activation doesn't work:**

- Make sure you've entered the correct activation key for the correct version of the program
- Make sure you have administrator rights on your computer

<span id="page-4-0"></span>[Contact support](https://movavi.freshdesk.com/en/support/tickets/new) [Click here to open live chat](https://chatserver.comm100.com/ChatWindow.aspx?planId=1190&visitType=1&byHref=1&partnerId=-1&siteid=27345)

# **Managing subscription**

### **My subscription is expiring**

If you see this window, you need to extend your subscription before it expires. Click **Extend Subscription** to go to the purchase page.

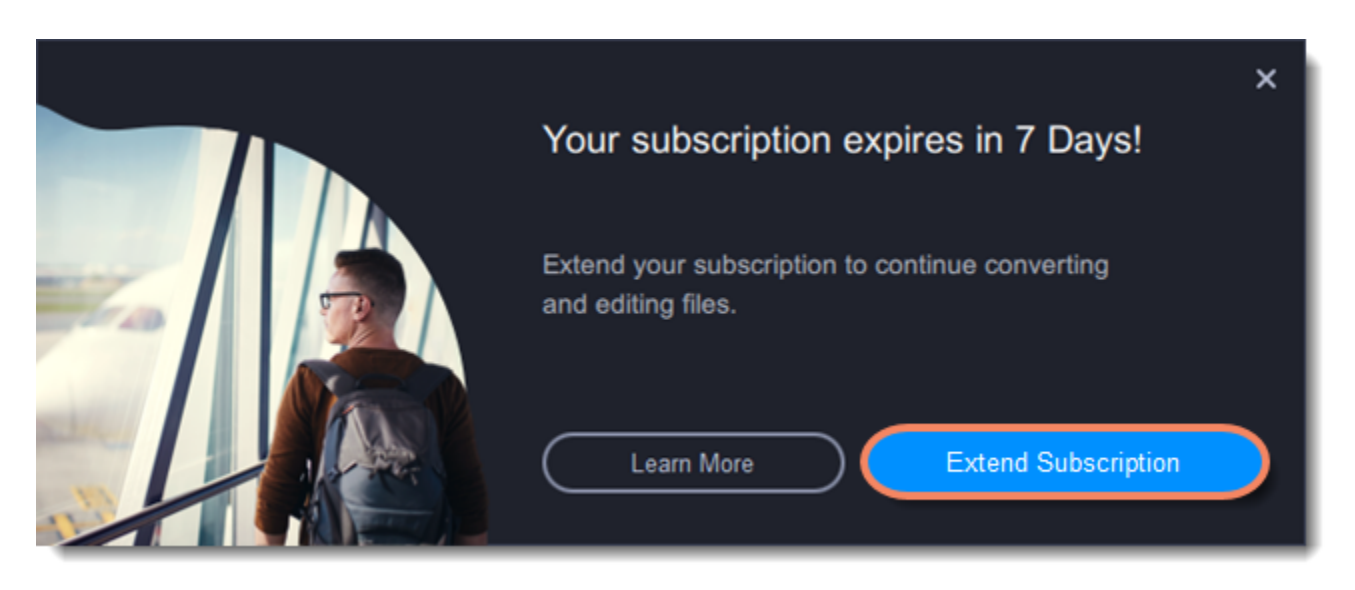

If you don't extend the subscription, the program will stop working in 7 days.

# **My subscription has expired**

If your subscription has already expired, you need to renew it to continue using the program.

**1.** Click **Renew Subscription** to go to the purchase page.

**2.** After you make a purchase, you'll receive the activation key in an email. Click **Enter Key** to open the activation window.

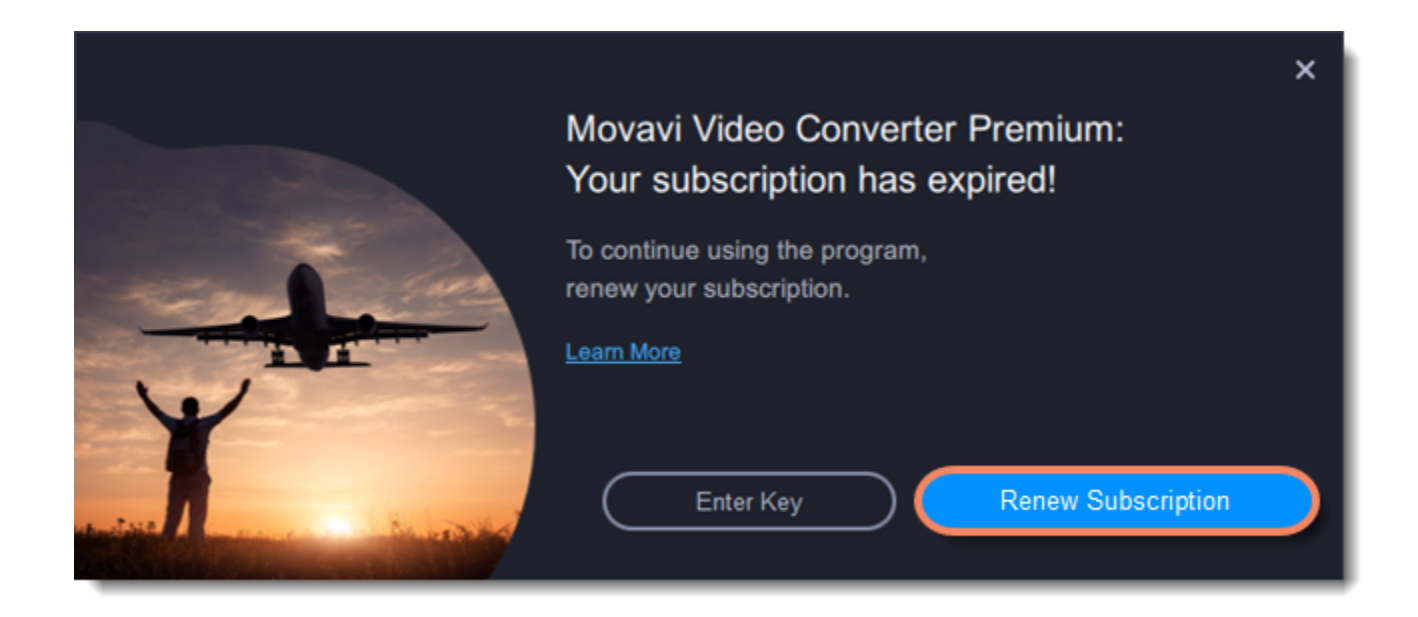

- **3.** Copy the key and paste it into the window.
- **4.** Click **Activate**. Done!

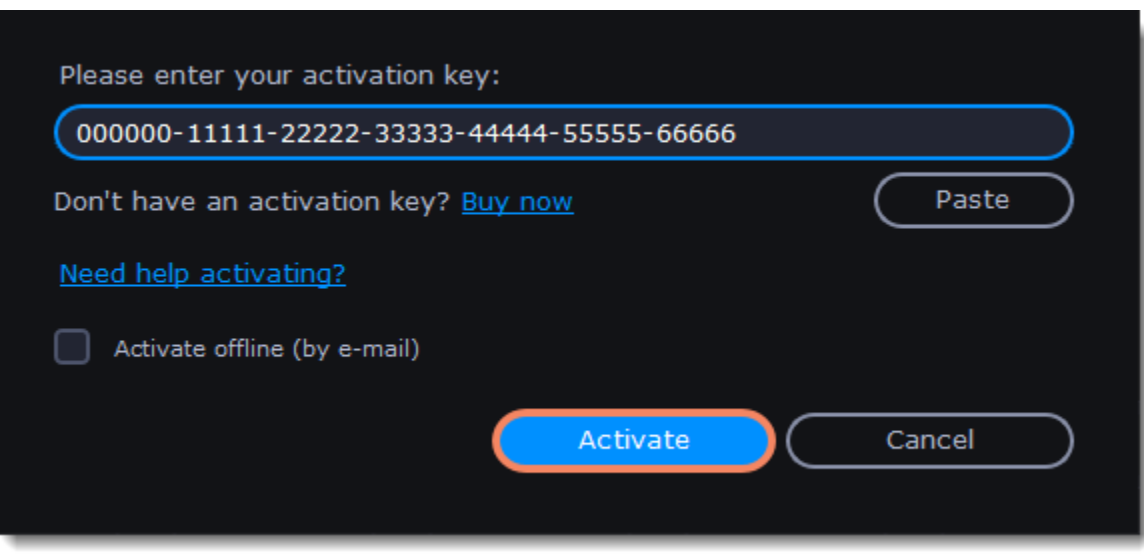

**Having problems with activation?**

- Make sure you've entered the correct activation key for the correct version of the program.
- Make sure you have administrator rights on your computer.
- If you haven't receive the key within an hour, check the **Spam** folder of your mailbox.

<span id="page-5-0"></span>[Contact support](https://movavi.freshdesk.com/en/support/tickets/new) [Click here to open live chat](https://chatserver.comm100.com/ChatWindow.aspx?planId=1190&visitType=1&byHref=1&partnerId=-1&siteid=27345)

# **Quick start guide**

# **Open media files**

- 1. Click **Add Media**.
- 2. Select the file type in the drop-down menu.
- 3. Select the files you want and click **Open**.

Also, you can drag and drop your files or folders onto the Movavi Video Converter main window.

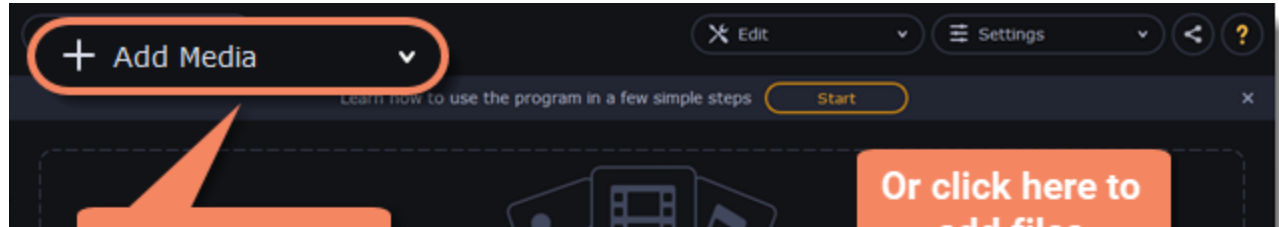

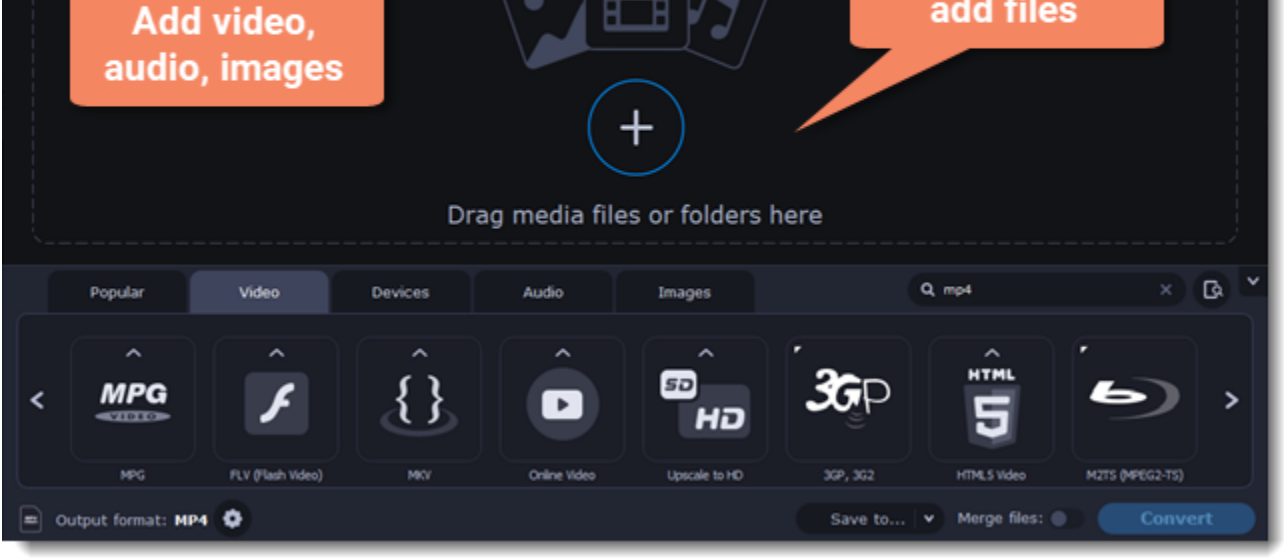

### **Select files**

Check the boxes next to the files you want to convert. You can remove converted files after they're done by clicking a trash can near **Selected files**.

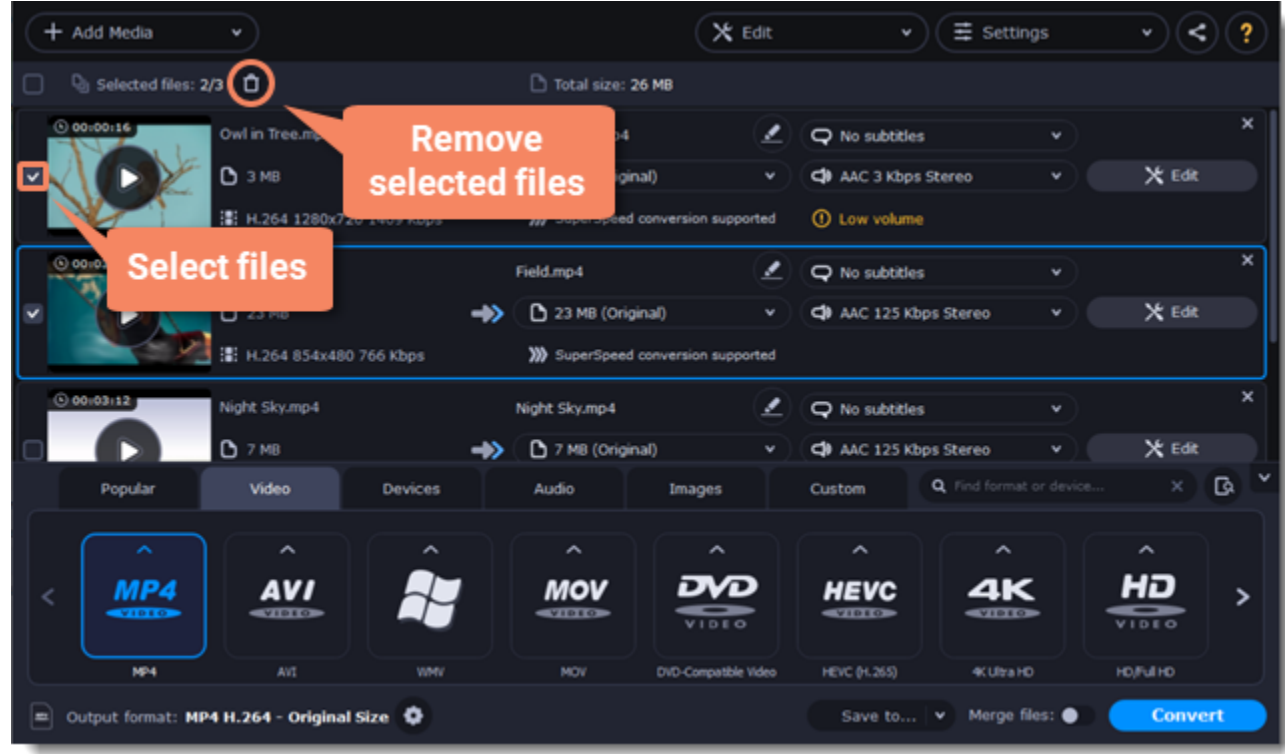

### **Choose the output format**

At the bottom of the window, there are tabs for different file types and devices: **Video**, **Audio**, **Images**, **Devices**. The **Popular** tab contains popular conversion formats. All the used presets will be saved here next time you start the program.

- 1. Go to the tab you need. *For example, Video.*
- 2. Select the format you want to use. *For example, MOV.*
- 3. For video, choose the preset with the codec and resolution that you want to use.

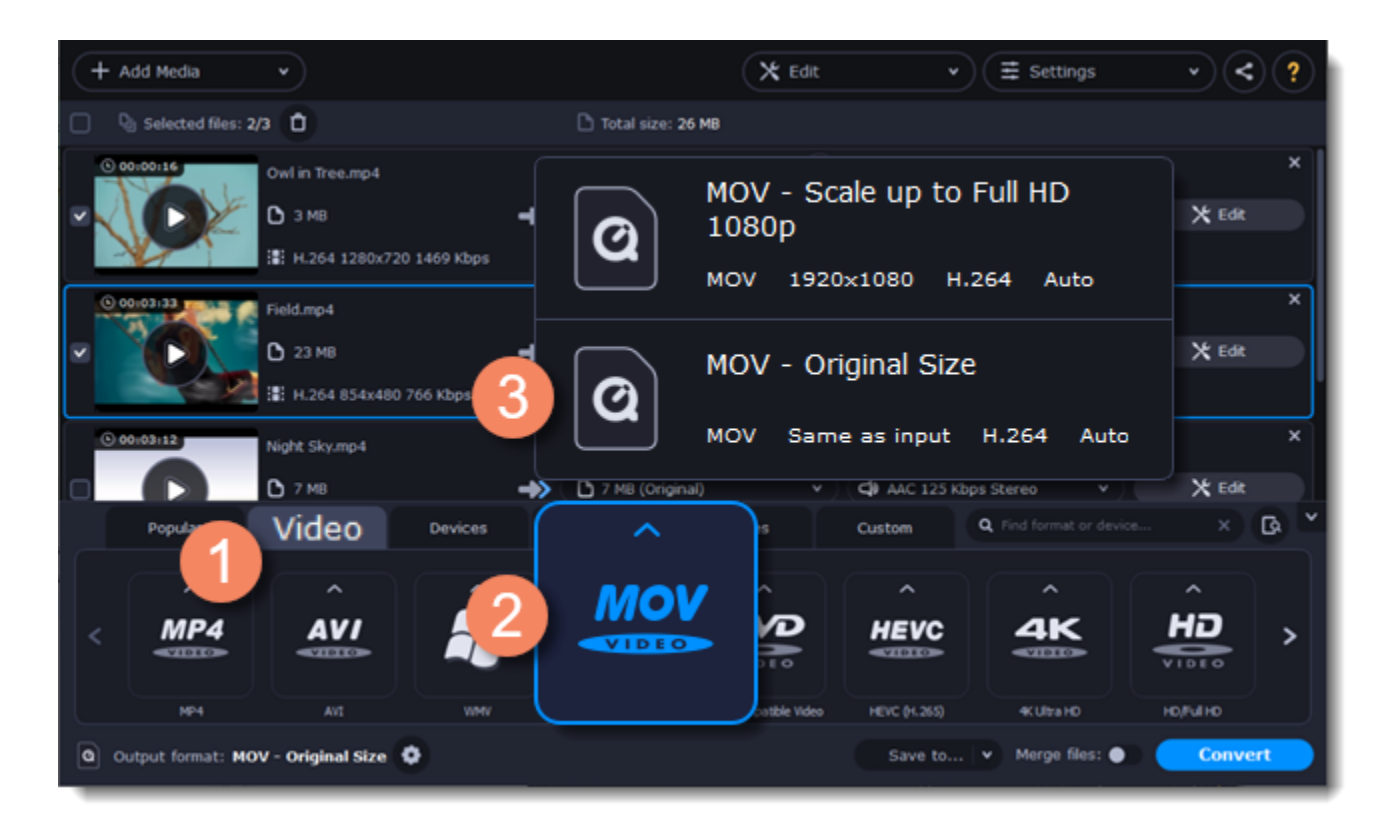

1. Click **Save to...** and choose a folder to save converted files to. You can select one of your previous folders by clicking **ext** to the **Save to...** button. 2. Click **Convert** to start processing the videos. The conversion time depends on the number of files and their size.

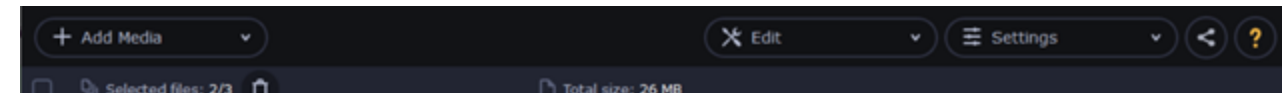

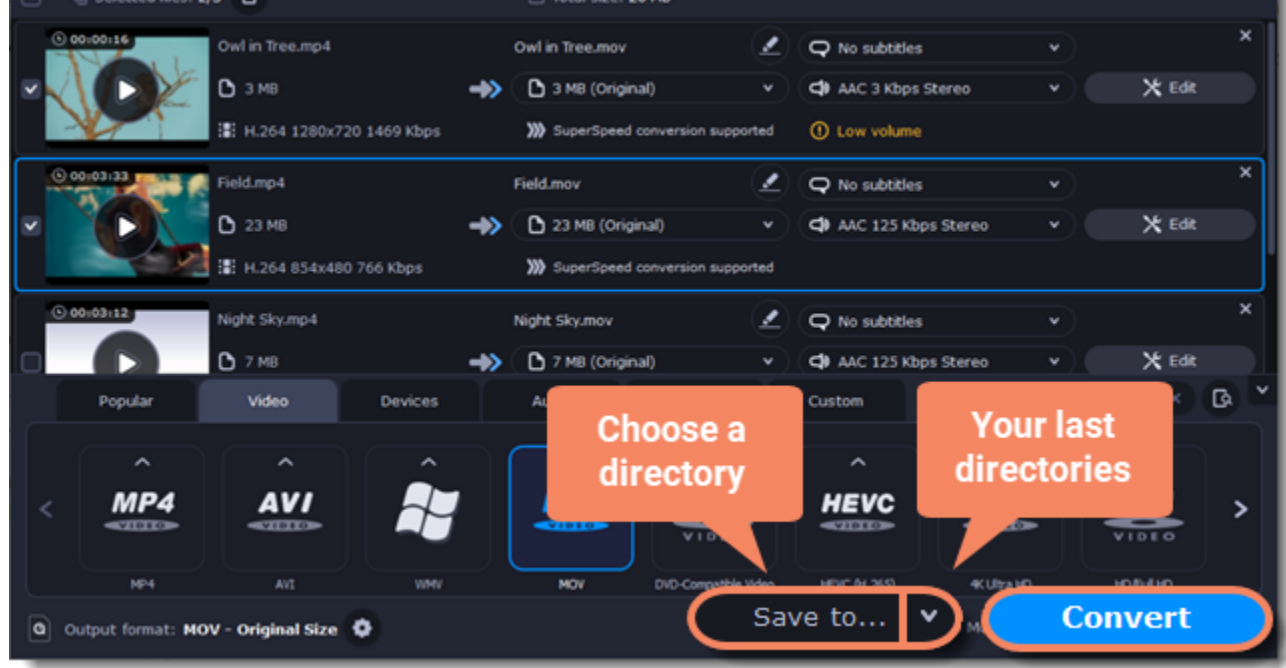

### **Save and convert**

### Learn more:

<span id="page-7-0"></span>[Converting media files](#page-7-0) | [Customizing presets](#page-17-0) | [Editing media files](#page-28-0)

# **Converting media files**

### **Open files**

1. Click **Add Media**.

2. Select the file type in the drop-down menu.

3. Select the files you want and click **Open**.

Also, you can drag and drop your files or folders onto the Movavi Video Converter main window.

[Opening media](#page-9-0)

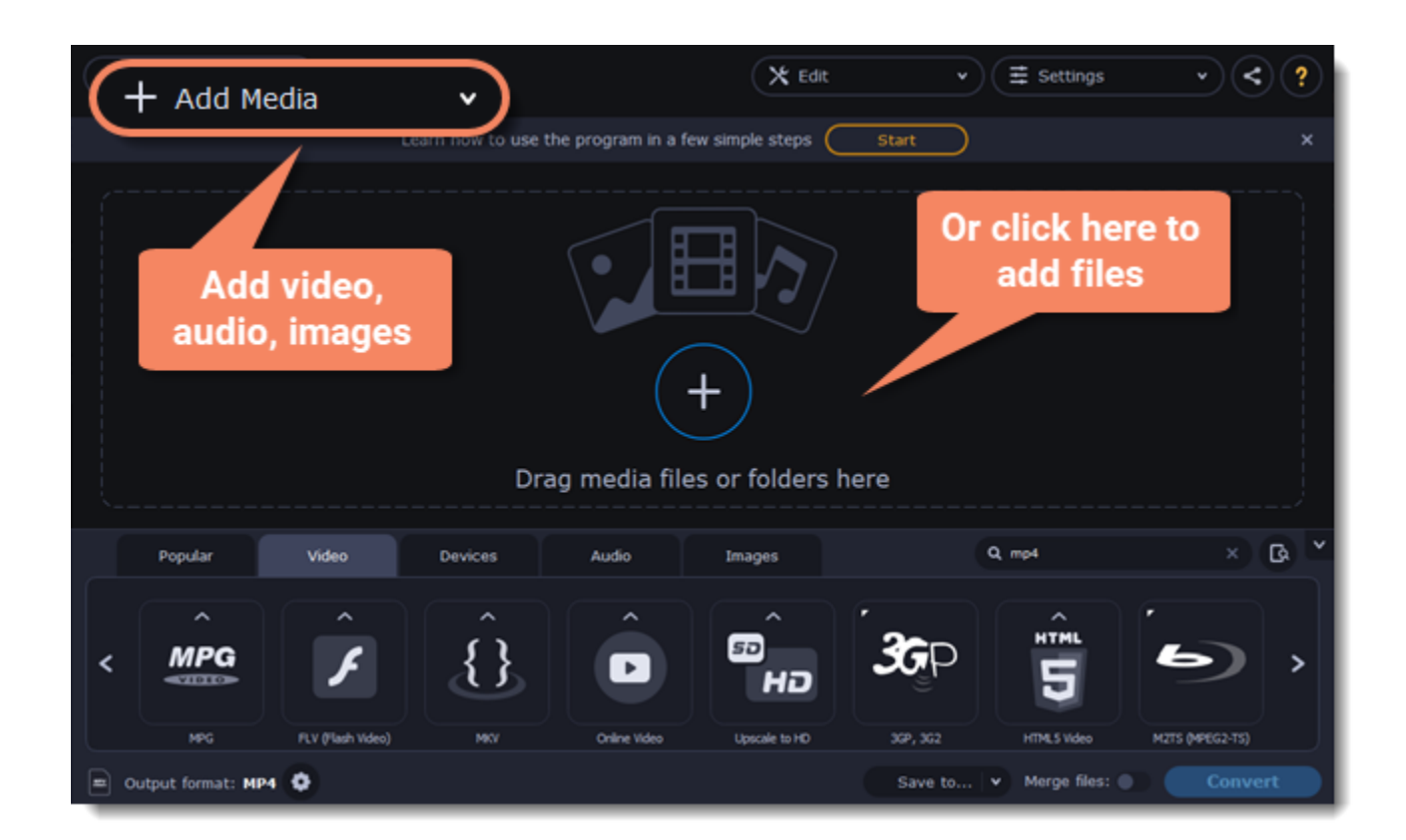

### **Select files**

Check the boxes next to the files you want to convert. You can remove converted files after they're done by clicking a trash can near **Selected files**.

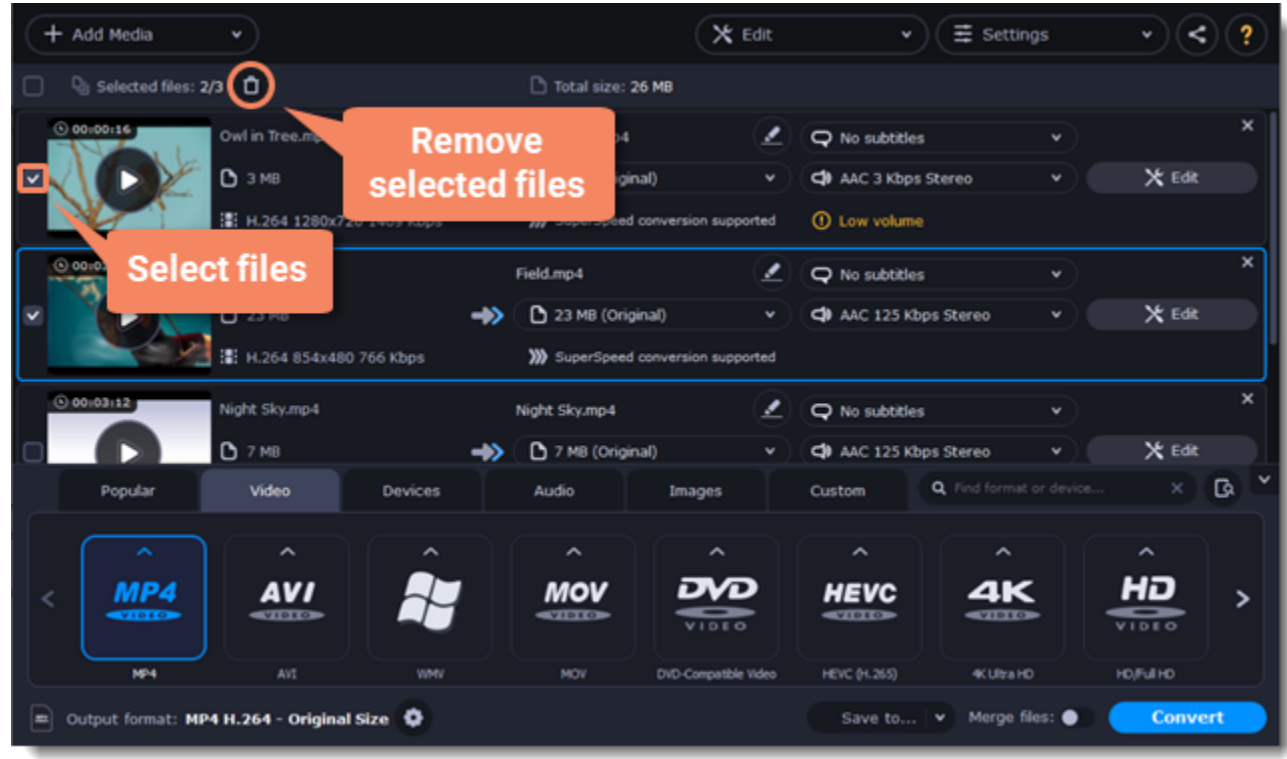

### **Choose an output format**

At the bottom of the window, there are tabs for different file types and devices: **Video**, **Audio**, **Images**, **Devices**. The **Popular** tab contains popular conversion formats. All the used presets will be saved here next time you start the program.

1. Go to the tab you need. *For example, Video.*

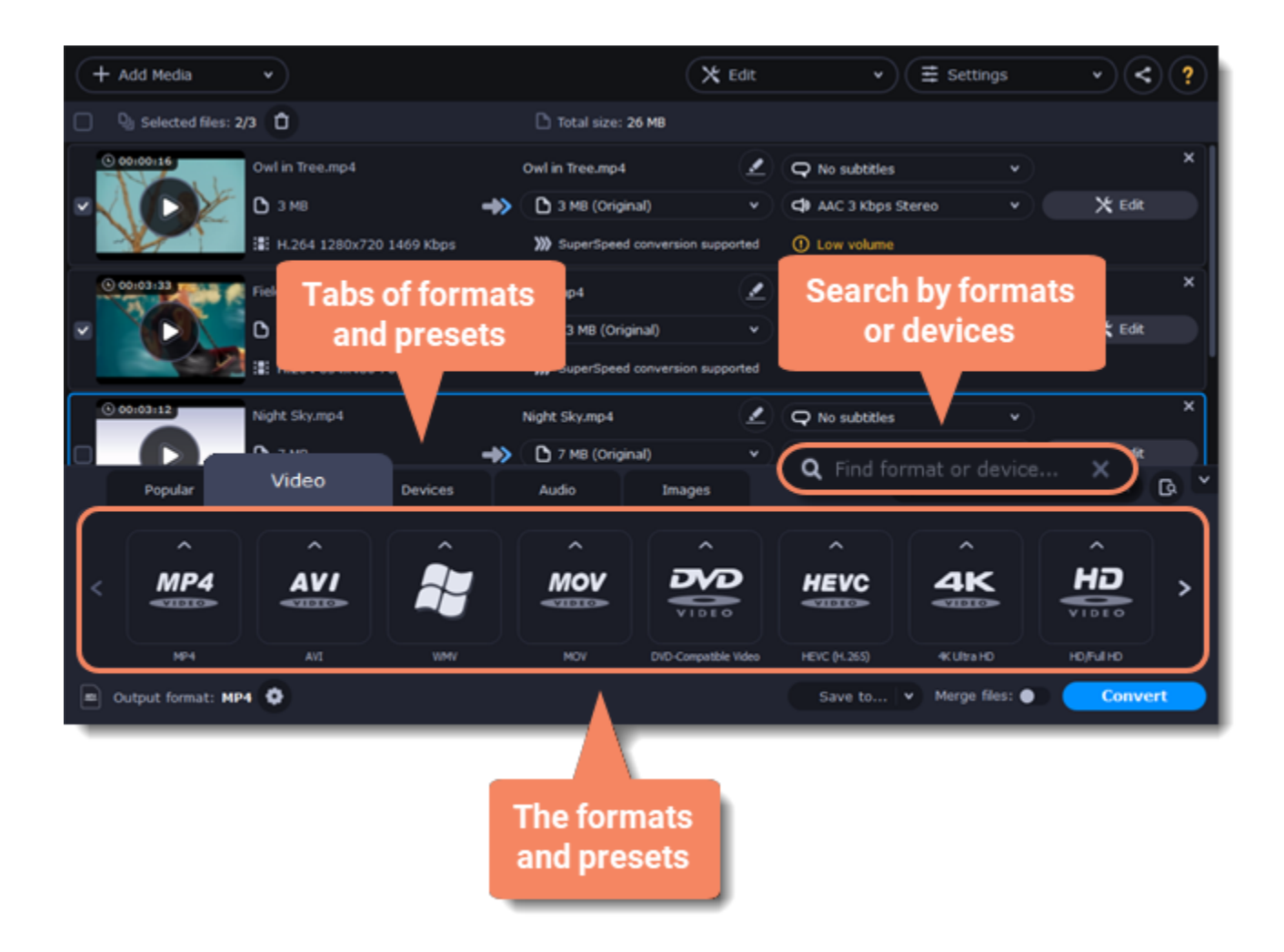

Each preset shows information about the video, audio, and other output parameters that can help you choose the right one. Learn more about file [media streams](#page-24-0) and [customizing presets.](#page-17-0)

- 2. Select the format you want to use. *For example, MOV.*
- 3. For video, choose the preset with the codec and resolution that you want to use.

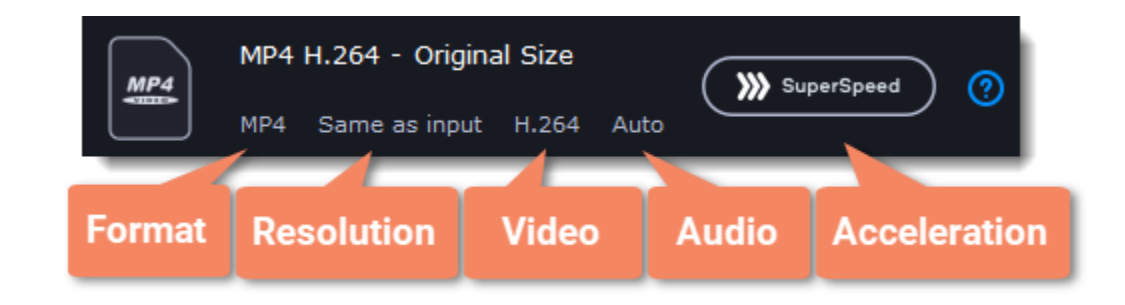

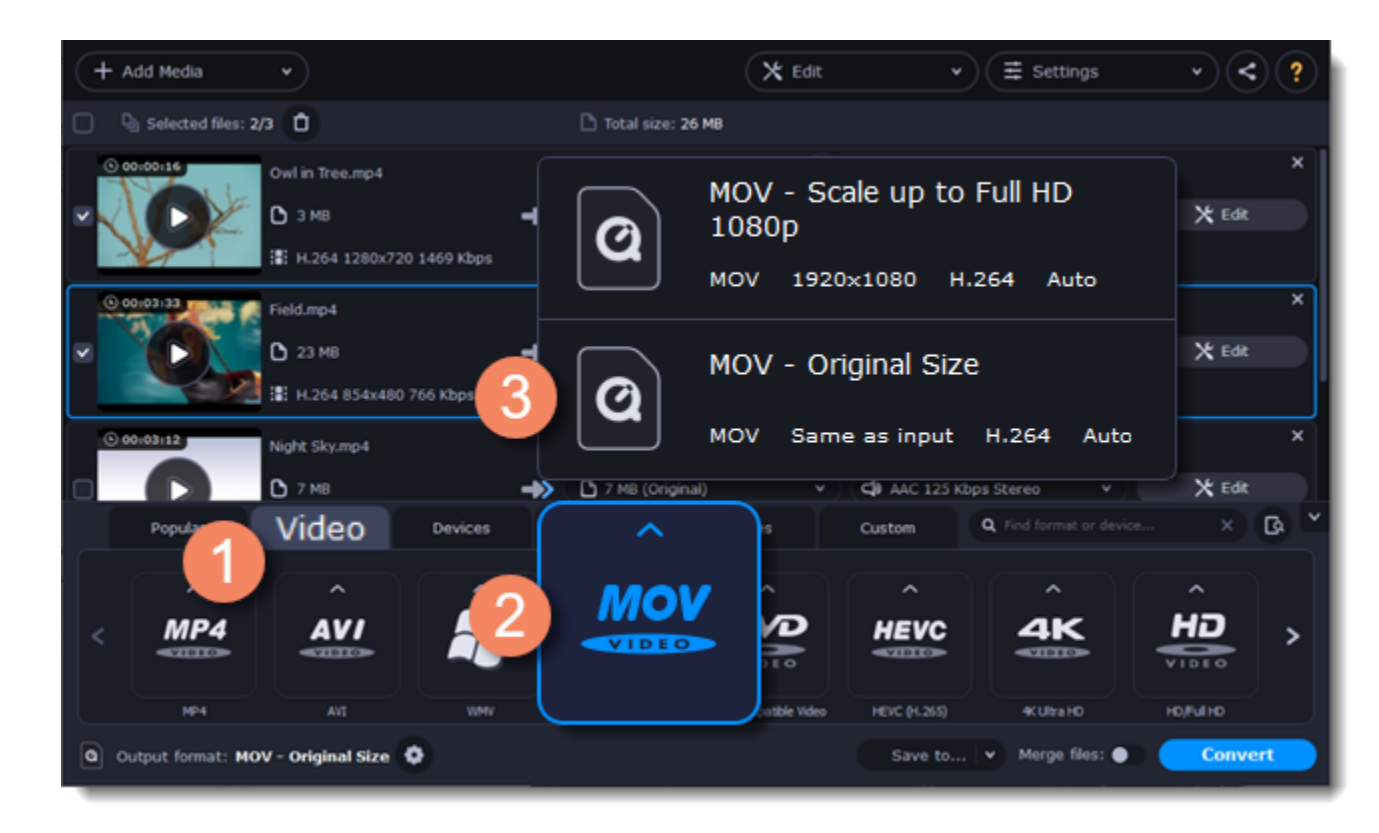

### **Edit and rename the file**

• If you want to edit your file, click **Edit** next to it.

• To rename the file, click the **pencil** icon next to the output filename and enter the new one. Then, click OK to accept. [Learn more about Editing files](#page-28-0)

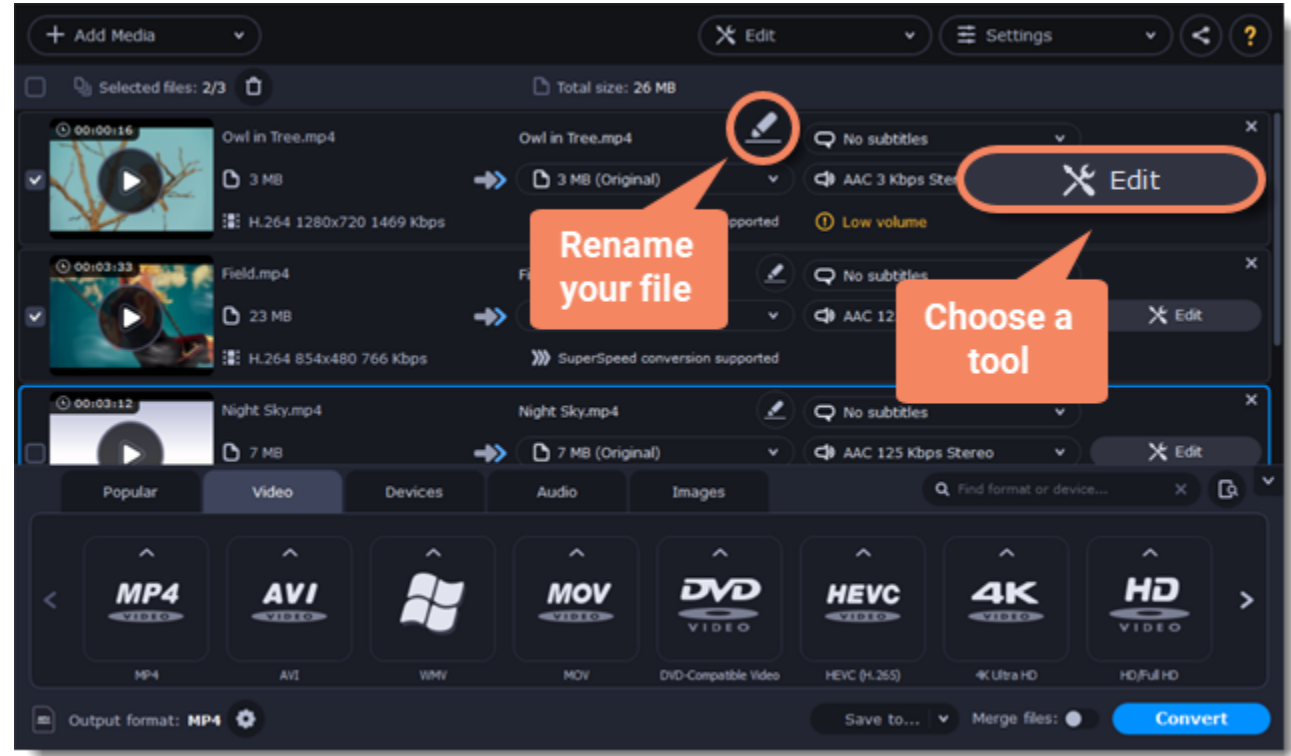

### **Save and convert**

1. Click **Save to...** and choose a folder to save converted files to. You can select one of your previous folders by clicking **v** next to the **Save to...** button. 2. Click **Convert** to start processing the videos. The conversion time depends on the number of files and their size.

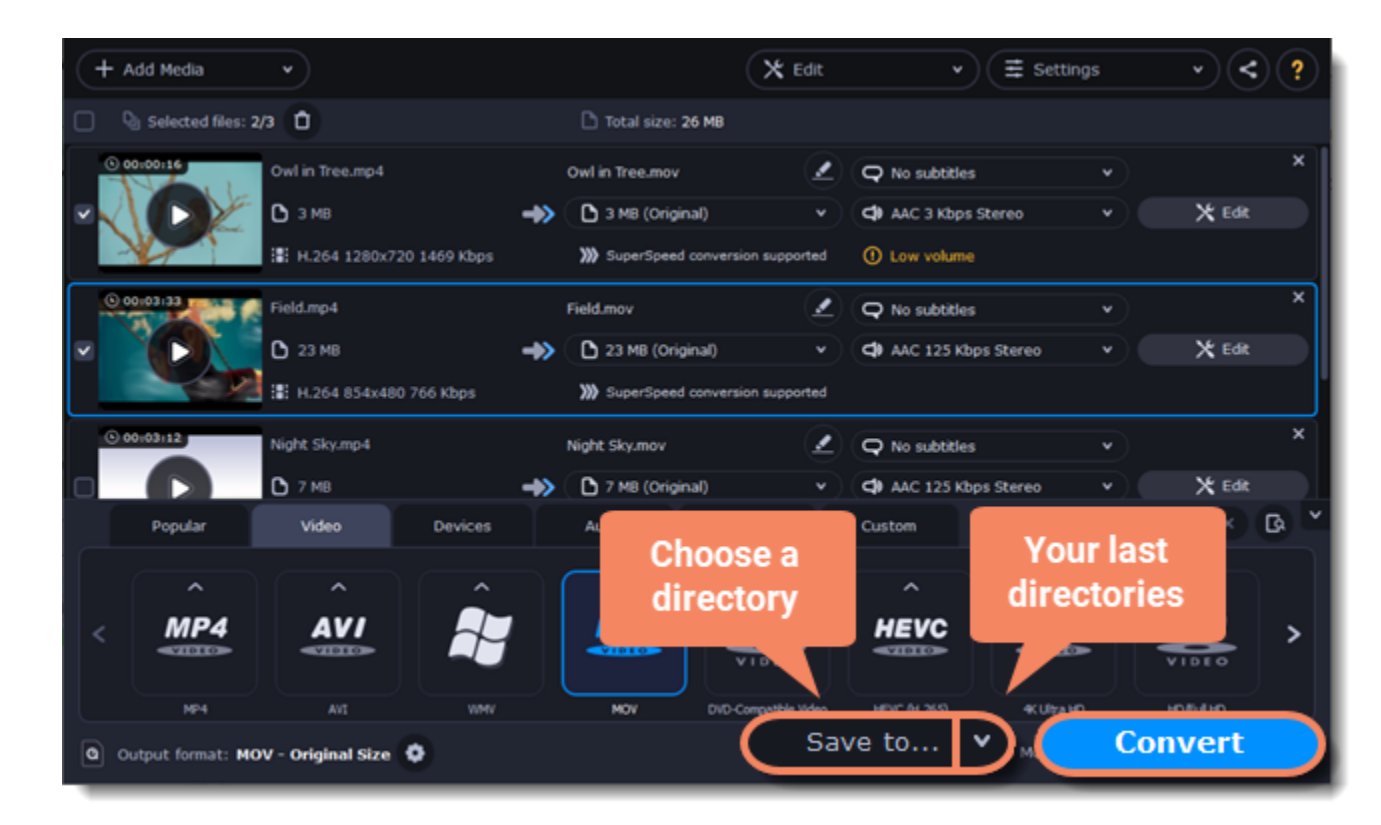

# **Opening media**

### <span id="page-9-0"></span>**Add media**

- 1. Click **Add Media**.
- 2. Select the file type in the drop-down menu.
- 3. Select the files you want and click **Open**.

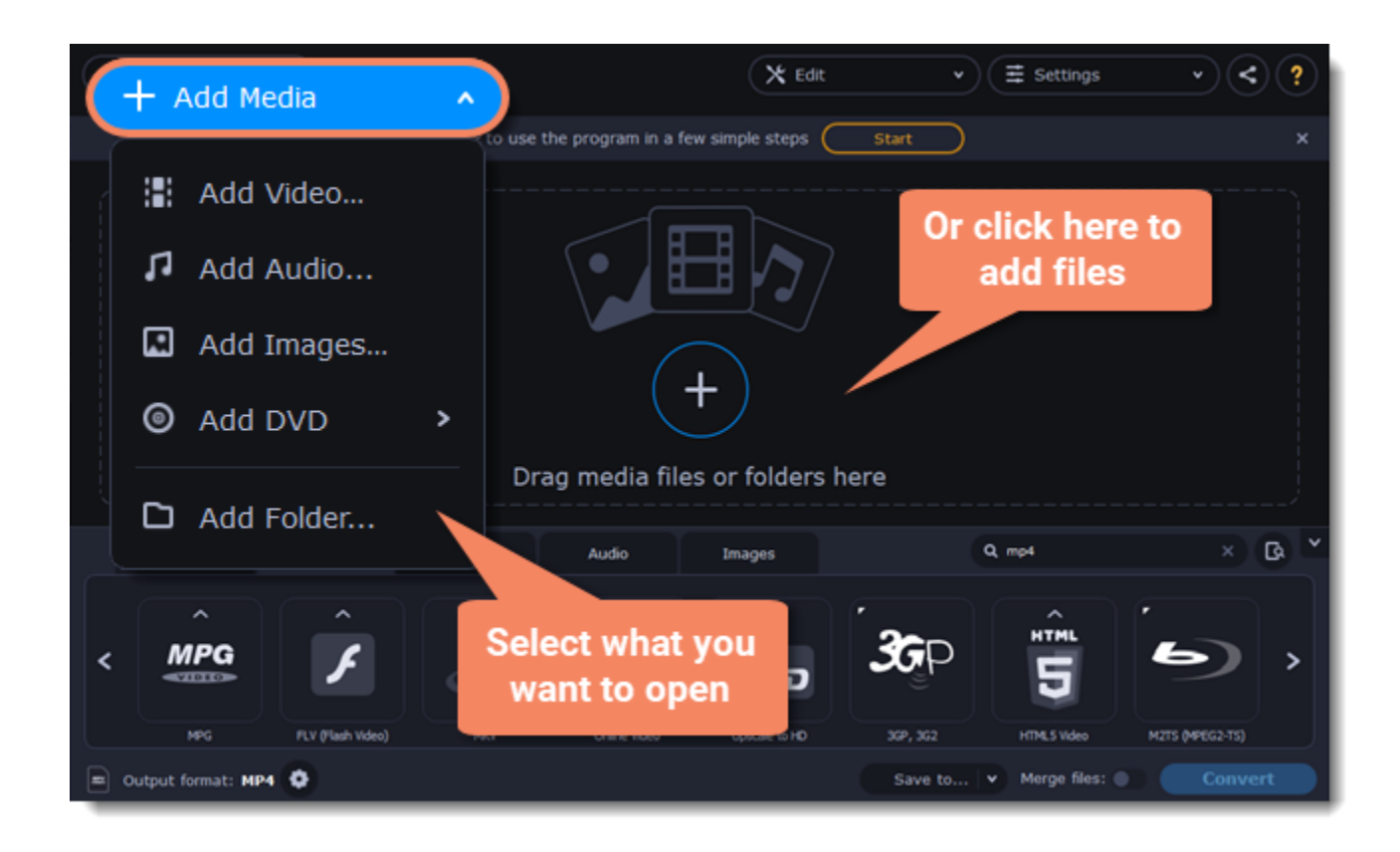

Also, you can drag and drop your files or folders onto the Movavi Video Converter main window.

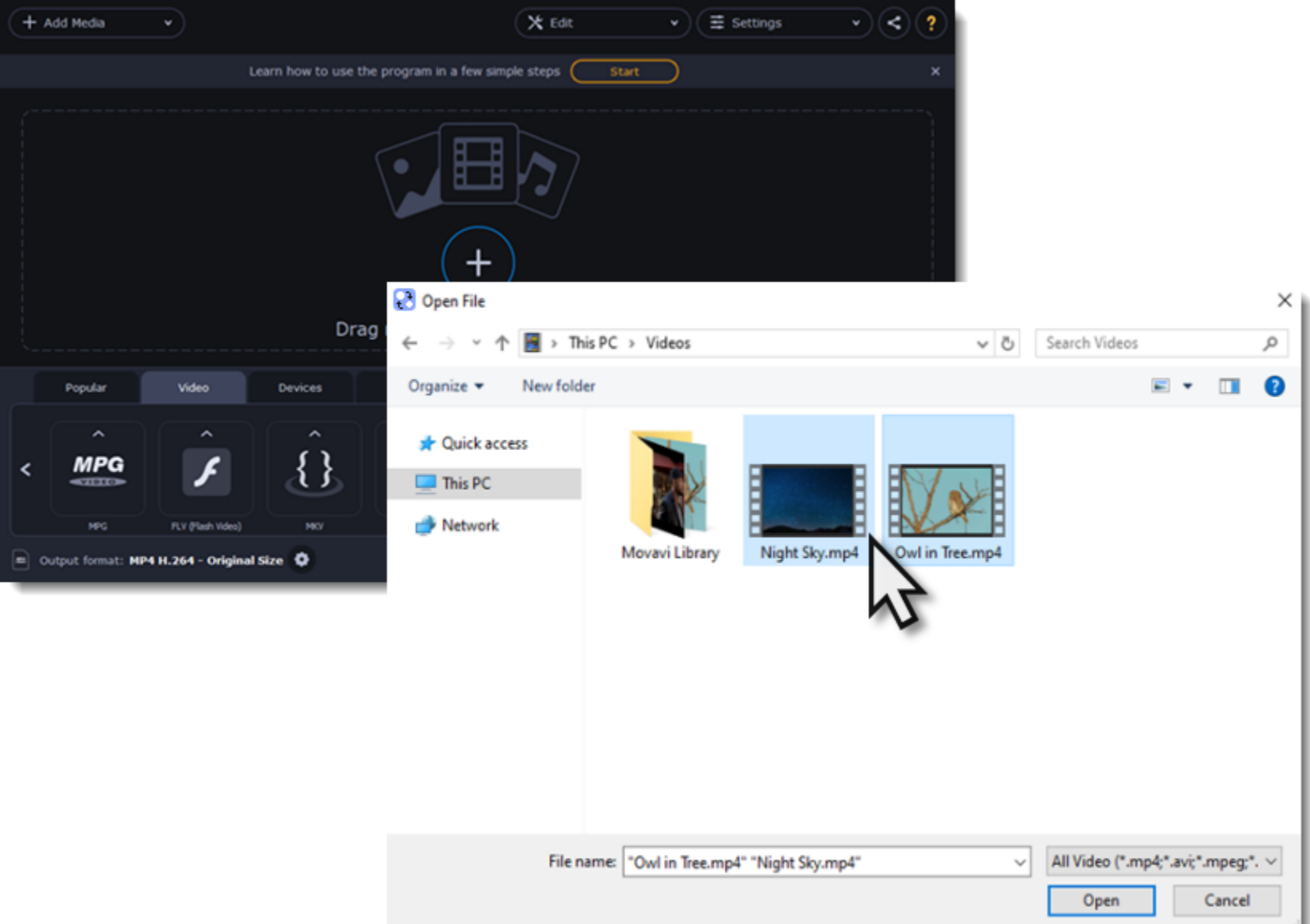

# **Choosing output format**

<span id="page-10-0"></span>**1.** Go to the tab you need. *For example, Video.*

**2.** Select the format you want to use. *For example, MOV.*

**3.** Choose the preset with the video codec and resolution that you want to use.

*To convert without changing the resolution, choose the preset marked with "Same as input".*

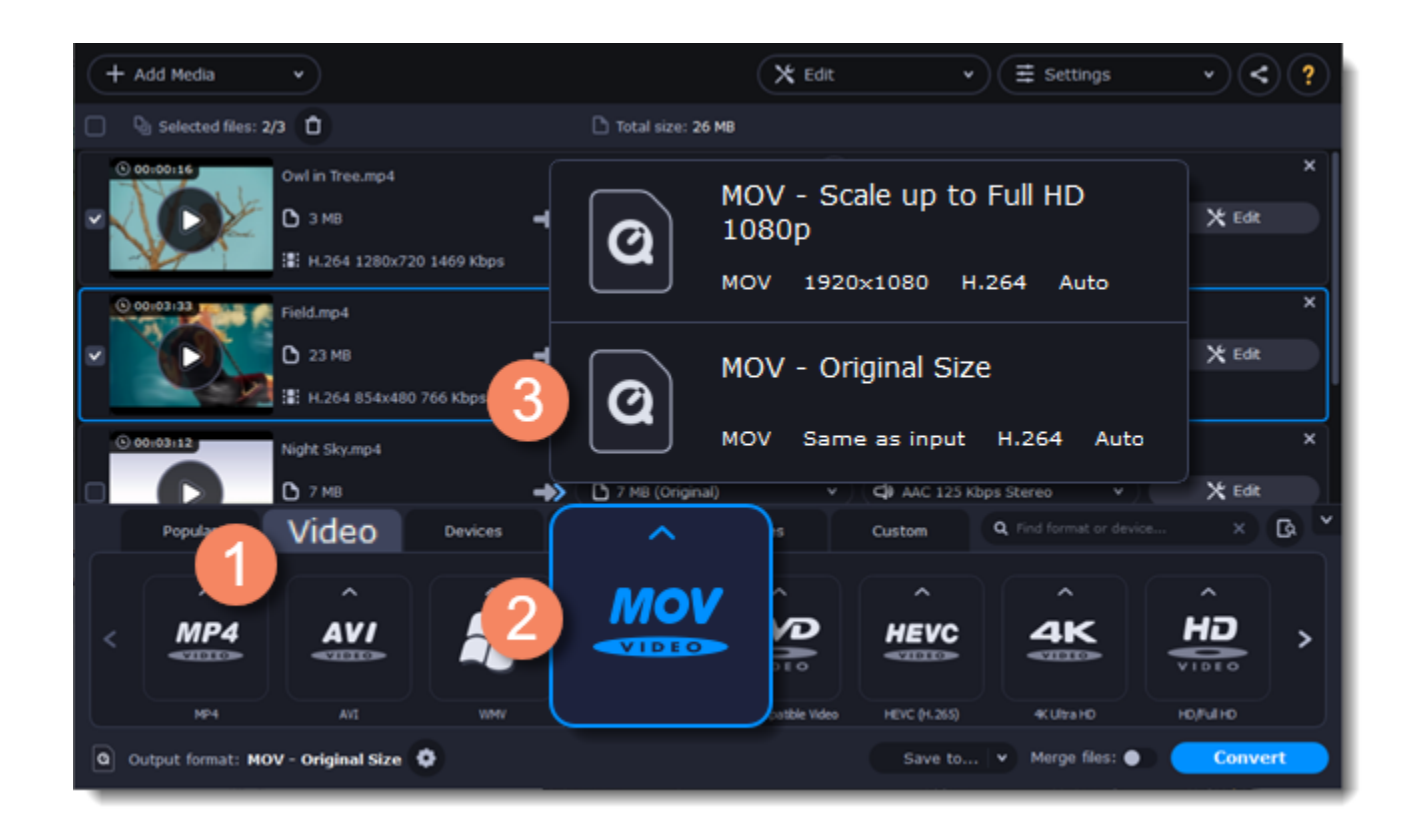

Each preset shows information about the video, audio, and other output parameters that can help you choose the right one.

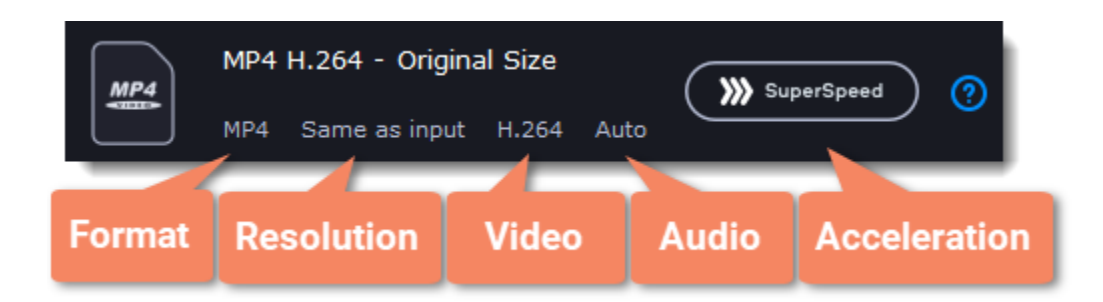

#### **Choosing the right resolution**

Video resolution is the number of pixels contained in each frame. It usually looks like pixel length x pixel height: 1920x1080, or just the height: 1080p. It means that the video is 1920 pixels long and 1080 pixels tall. The higher a video resolution, the more pixels it has, the more detail it can preserve.

If you can't find a preset you need, set up the necessary properties manually. Click the **cogwheel** button  $\bigotimes$  next to **Output format** and modify video and audio properties of the currently selected preset.

You need to know the original file's resolution. To do that, check the information next to the file's preview. Select the same resolution to preserve the original quality, or choose a lower resolution to reduce the file size.

#### **Advanced settings**

### <span id="page-11-0"></span>[Learn more](#page-17-0)

# **Compressing files**

Compressing videos reduces the output file size by lowering their bitrate. Of course, compressing a file also reduces its original quality, but even a slight bitrate reduction can make your file smaller.

### **Open files**

[Open](#page-9-0) the files you want to compress.

### **Choose the output format**

#### 1. Go to the **Video** tab.

#### 2. Select the format you want to use.

*Note: Some video formats and codecs may be compressed better than others. If you're unsure which format to choose, use the MP4 format with the H.264 codec for the best size to quality ratio.*

3. Choose the preset with the video codec and resolution that you want to use.

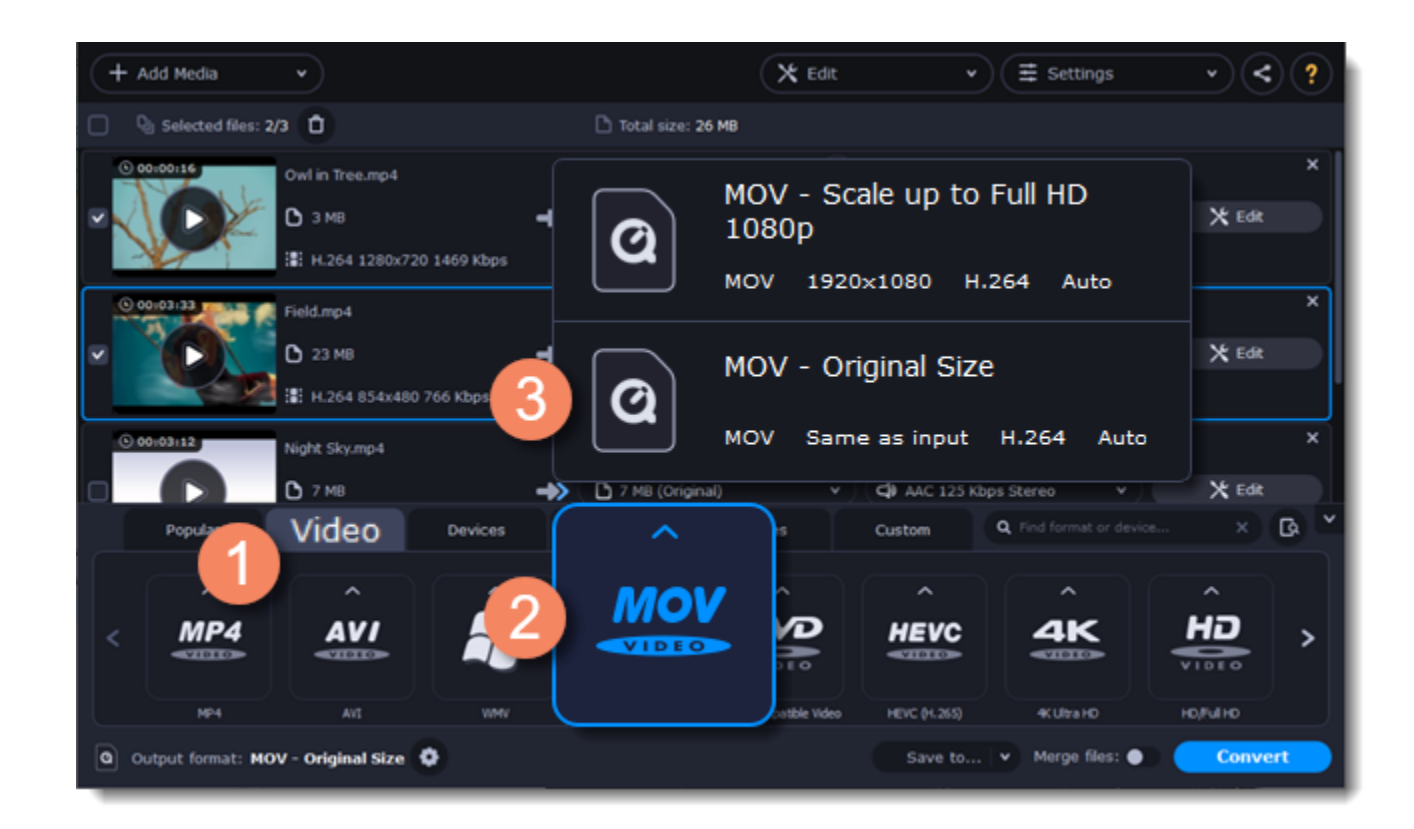

#### **Choosing the resolution**

Video resolution is the number of pixels contained in each frame. Higher resolution can preserve more information and quality, but it requires more disk space. Select a slightly lower resolution if the video is large. For example, you can convert 1080p videos to 720p. [Learn more](#page-10-0)

#### **Compress video**

1. Check the file's output size on the **Compress file** button.

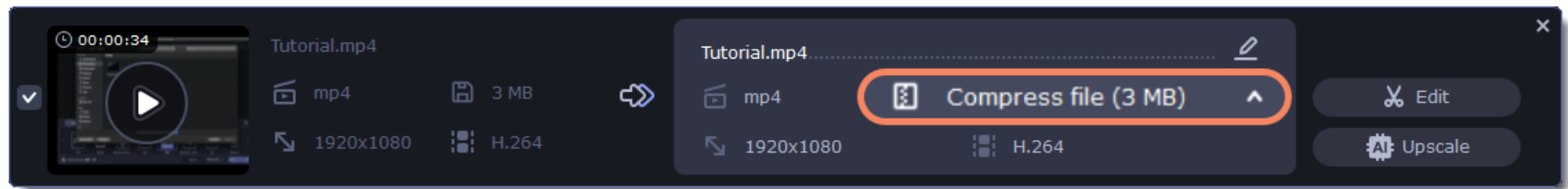

2. Click **Compress file** to show compression options and choose the bitrate type.

**Constant bitrate (CBR)** allows you to get an output file of the exact size (recommended for DVD recording and streaming). During CBR encoding, the bitrate (number of bits per second) remains unchanged throughout the process.

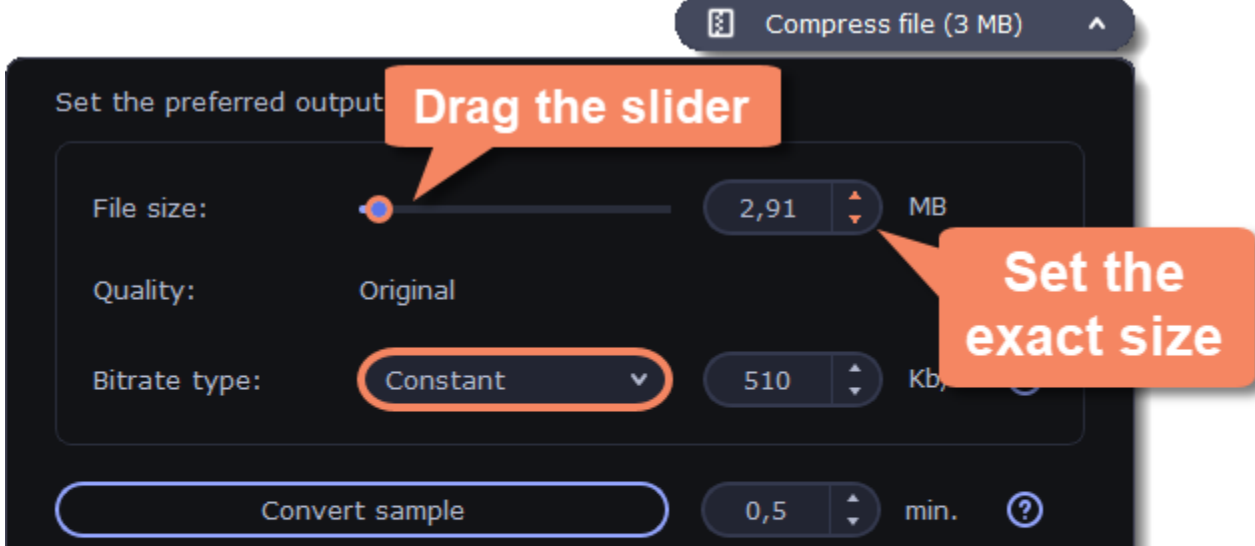

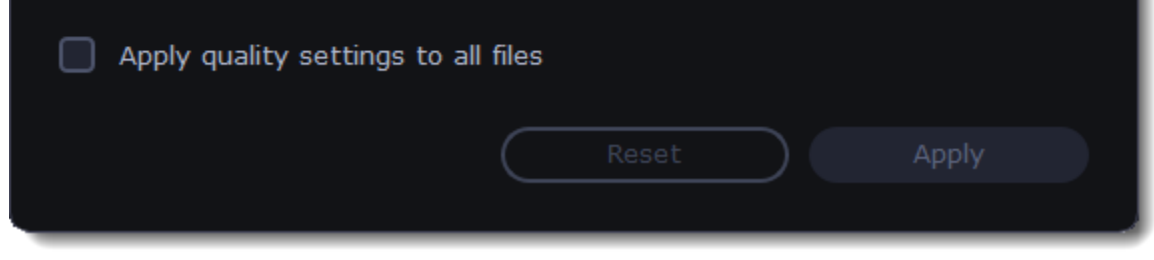

**Variable bitrate (VBR)** allows you to reduce output file size up to two or three times, saving quality. But the file size cannot be predicted. During VBR encoding, the bitrate of the media file will increase or decrease depending on the media files bitrate needs. Use VBR unless you have a specific need for playback on a device that only supports CBR.

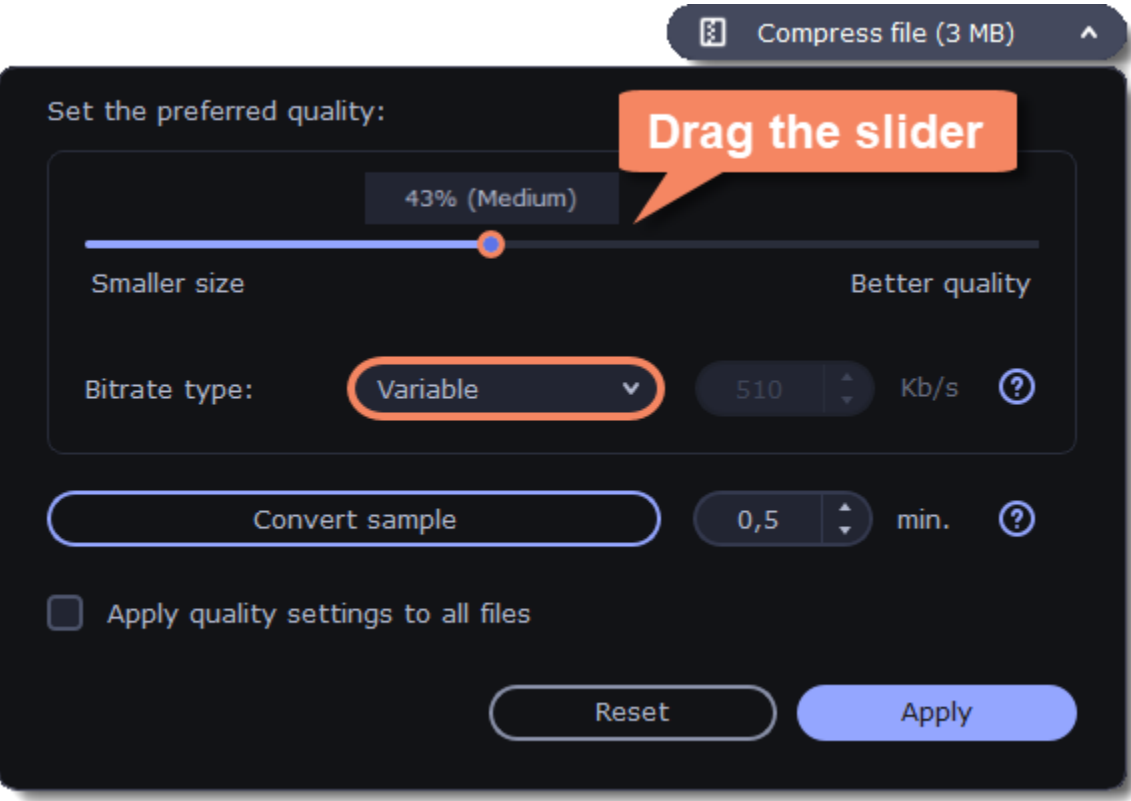

3. Click **Apply quality settings to all files** if you want to unify the quality of the files.

If you want to check the quality of the output file without converting the whole file, click **Convert sample**. You can set the duration of the fragment to the right of the button. The folder with the converted fragment will be opened automatically.

### **Convert**

<span id="page-13-0"></span>Click **Convert** to start processing the compressed file.

# **Converting DVDs**

### **Open DVD**

- 1. Insert the disc into your DVD drive. If you have an external DVD drive, connect it to the computer.
- 2. Click **Add Media**.
- 3. Hover over **Add DVD…**
- 4. Click the disc name in the appeared menu. If you don't see the DVD in the list, click Open DVD and find the DVD location.

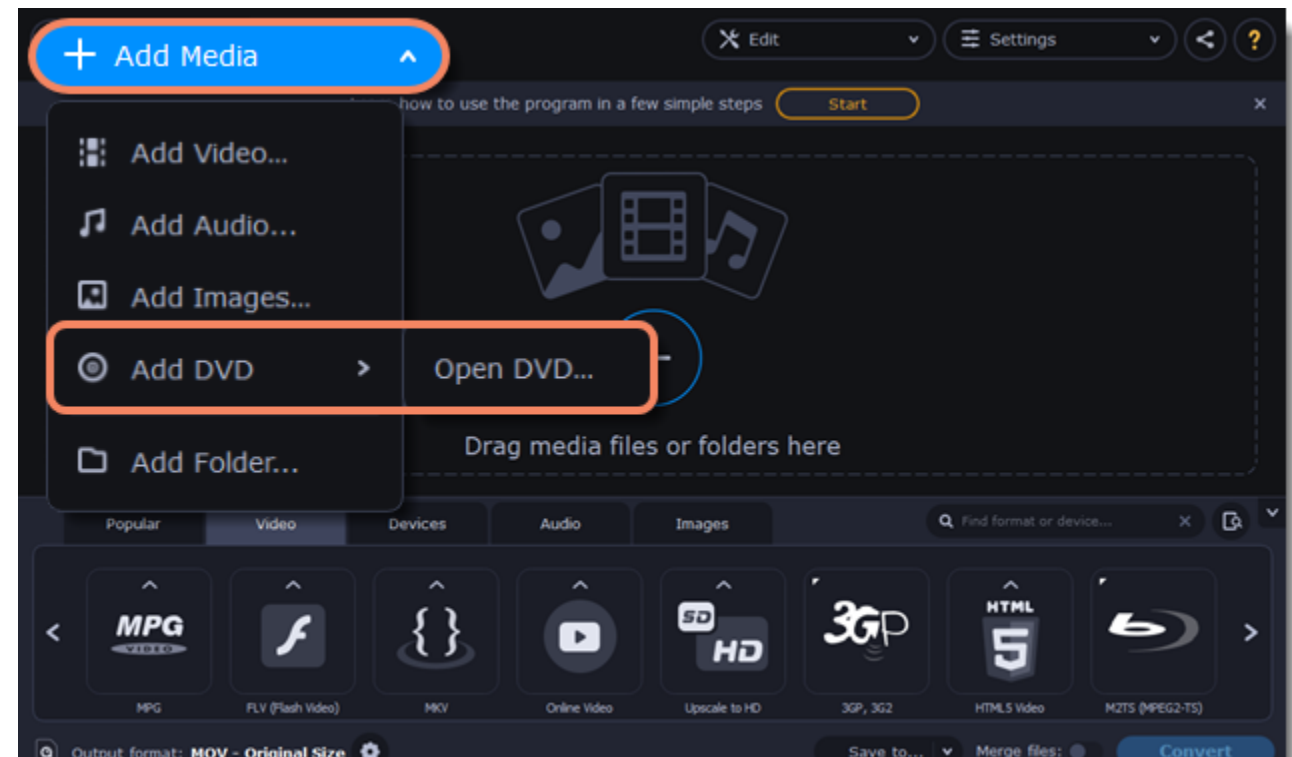

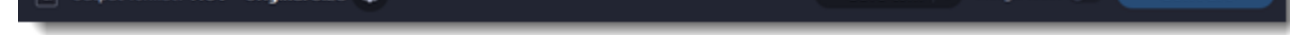

*Tip: some DVDs are protected from illegal copying and cannot be converted. Movavi Video Converter is not intended for copying protected media.* 

### **Choose video format**

1. Go to the **Video** tab.

2. Select the format you want to use.

3. Choose the preset with the video codec and resolution that you want to use.

*To convert without changing the resolution, choose the preset marked with "Same as input".*

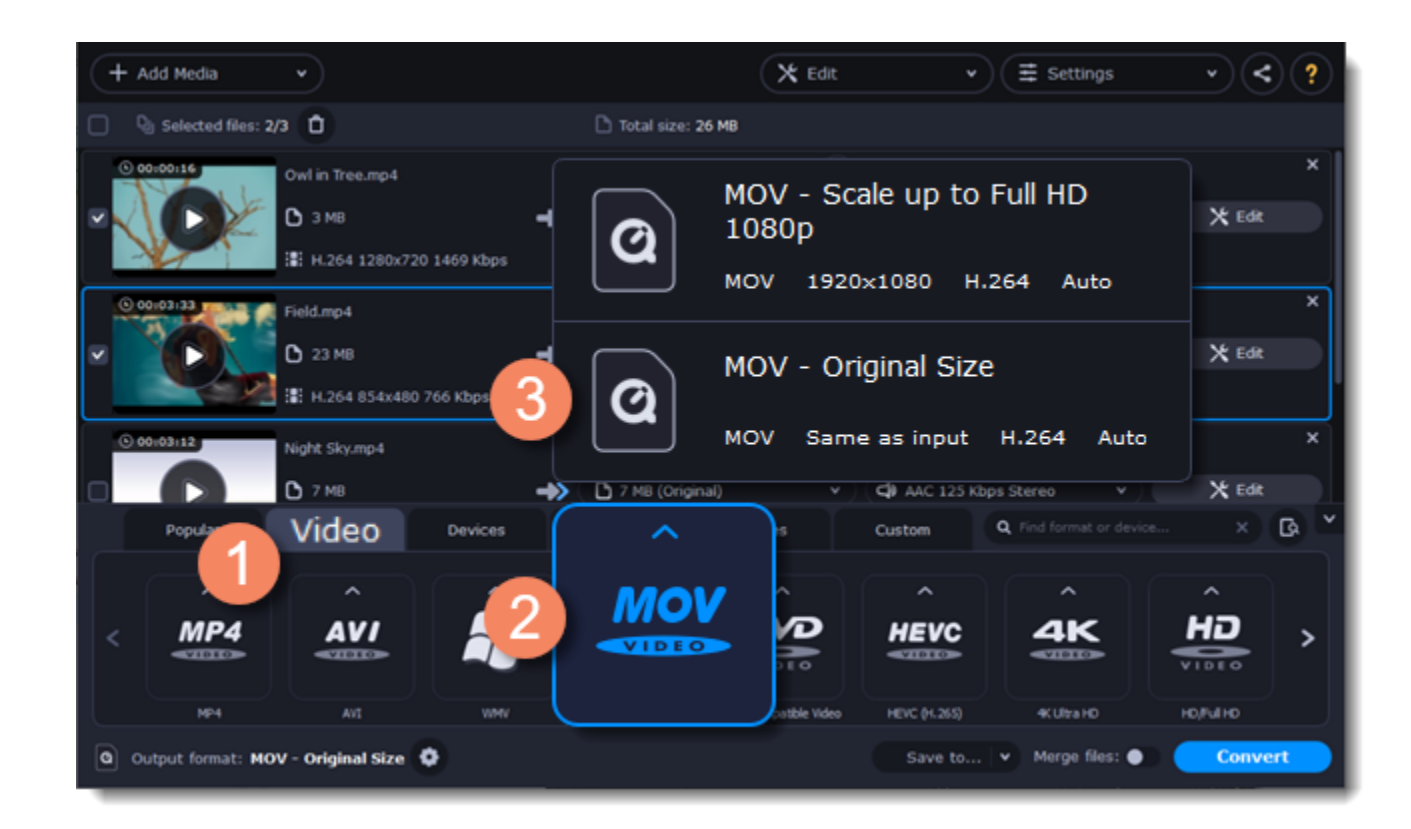

### **Choose files and streams (optional)**

Many DVDs come with bonus clips, as well as several subtitle tracks. Select the files you need to save disk space:

### **Bonus files**

To remove bonus files you don't need, click the  $\infty$  icon to the right of the video.

#### **Subtitles**

1. Click **Edit** and go to the **Subtitles** tab.

2. Choose the subtitle track that you want to keep.

1. Click **Save to...** and choose a folder to save converted files to. You can select one of your previous folders by clicking **the save to...** button. 2. Click **Convert** to start processing the videos. The conversion time depends on the number of files and their size.

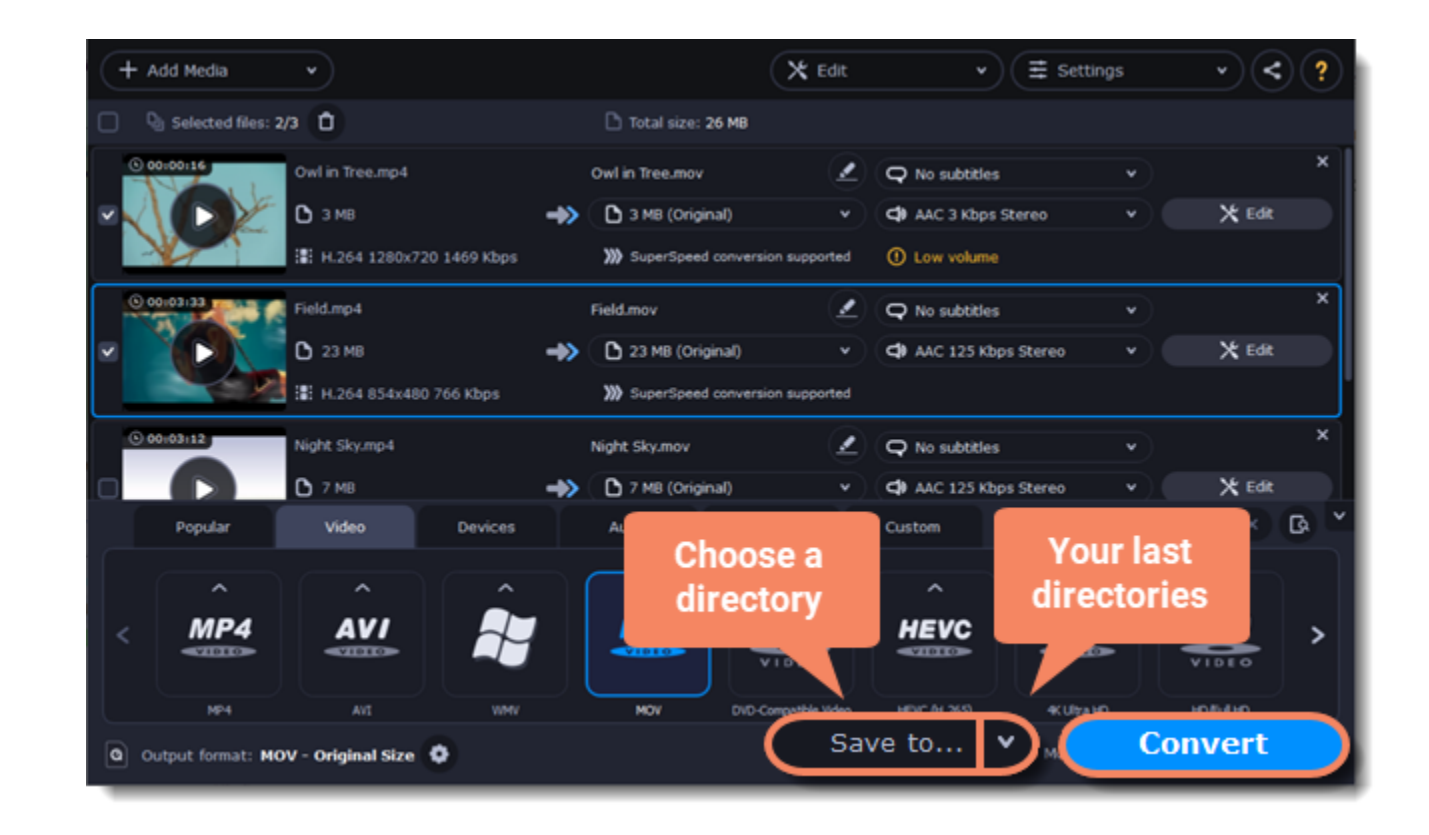

[Learn more about subtitles](#page-25-0)

### **Convert**

# **Creating GIFs from videos**

<span id="page-14-0"></span>**Open a video**

- 1. Click **Add Media** and choose **Add Video**.
- 2. Select the video you want to turn into a GIF and click **Open**.

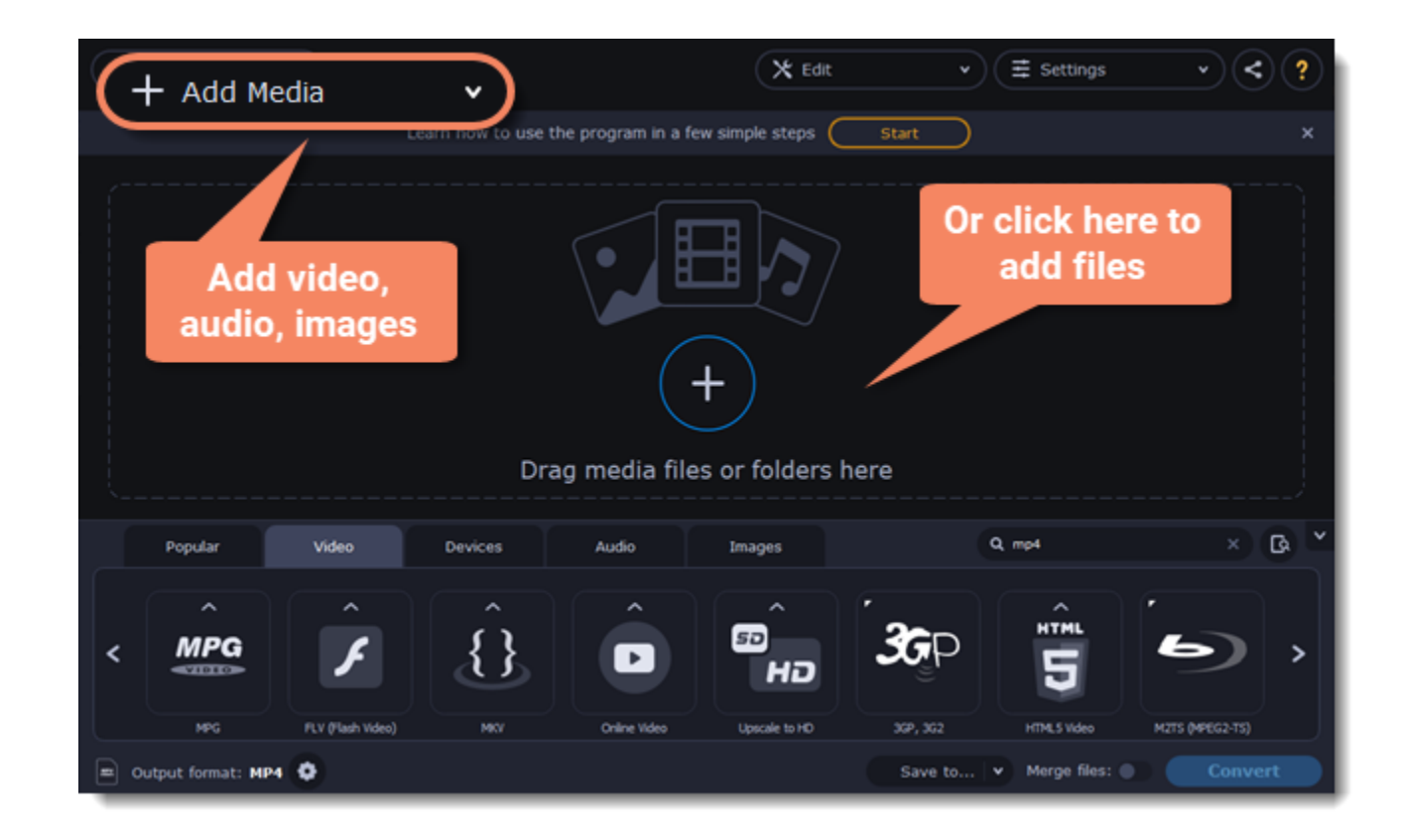

#### **Trim the video**

Usually, GIFs are quite short, which means you'll need to trim the video to show only the important part. 1. Click **Edit** next to the video.

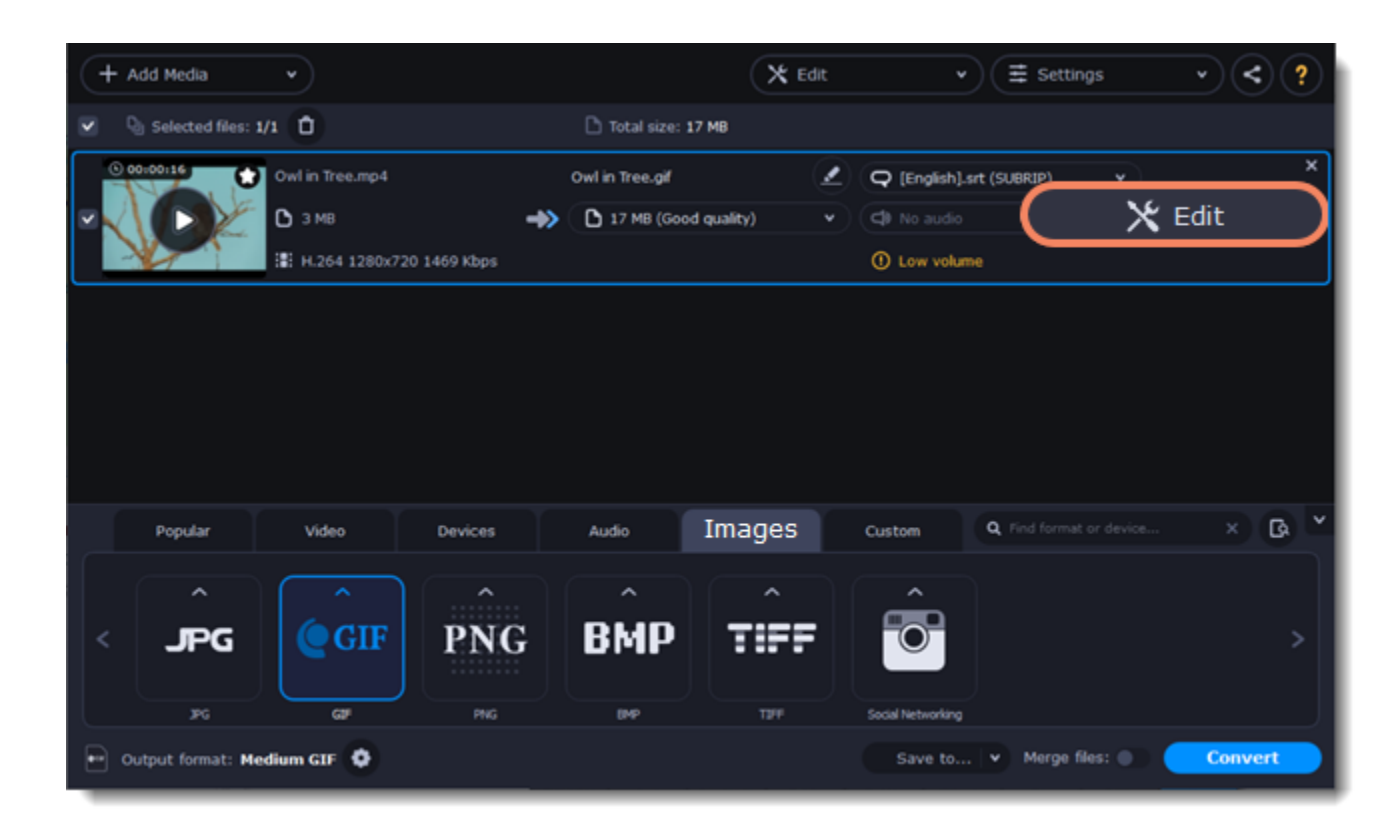

2. Trim the video as you need.

3. Click **Save and Close** to finish trimming and close the editor.

[Learn more about trimming files](#page-30-0)

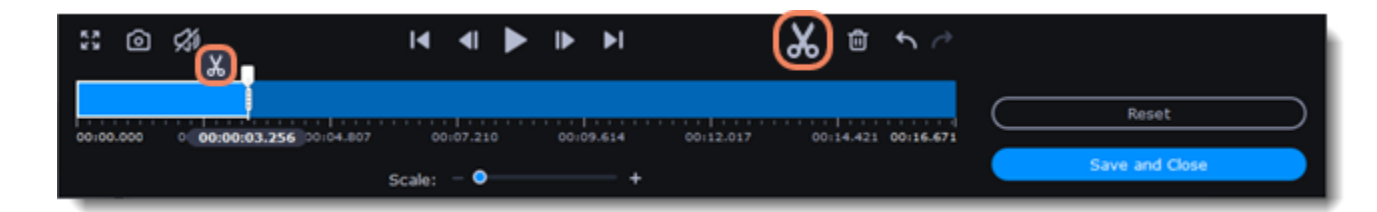

# **Choose GIF format**

1. Go to the **Images** tab to see image formats.

2. Click **GIF** to see GIF conversion options.

3. Choose a size for your GIF file. *For example, "Medium GIF".*

4. **(Advanced)** To change the frame rate, click the **cogwheel** button next to **Output format**. In the settings window, choose the **frame rate** you need and click **OK**. Higher frame rates make the movements seem smoother, but increase the file size.

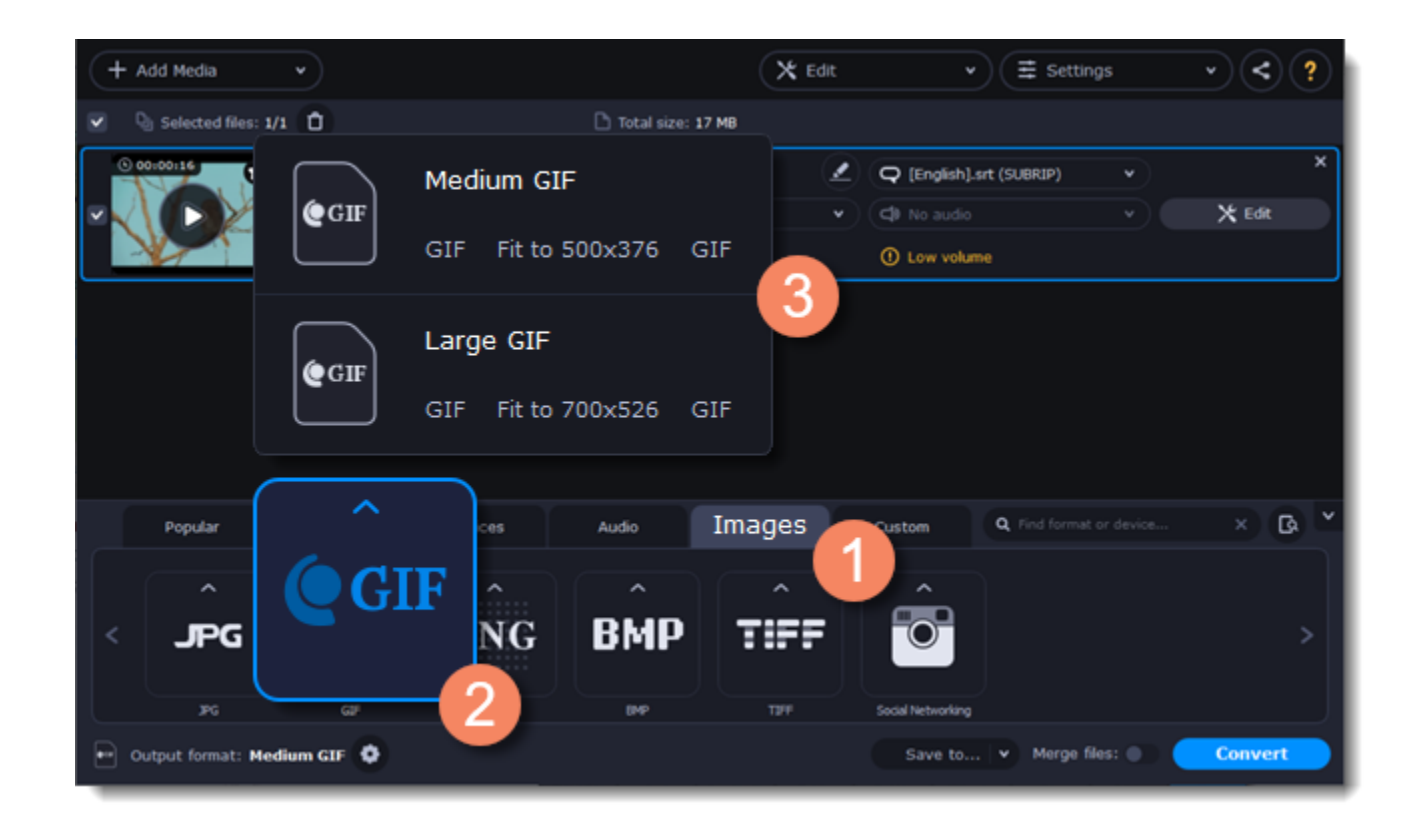

# **Save the GIF**

<span id="page-16-0"></span>1. Click **Save to...** and choose a folder to save converted files to. You can select one of your previous folders by clicking **ext to the Save to...** button. 2. Click **Convert** to save your animated GIF.

# **Merging files**

# **Add files**

Click **Add Media** and choose **Add Video**. Open the files you want to merge.

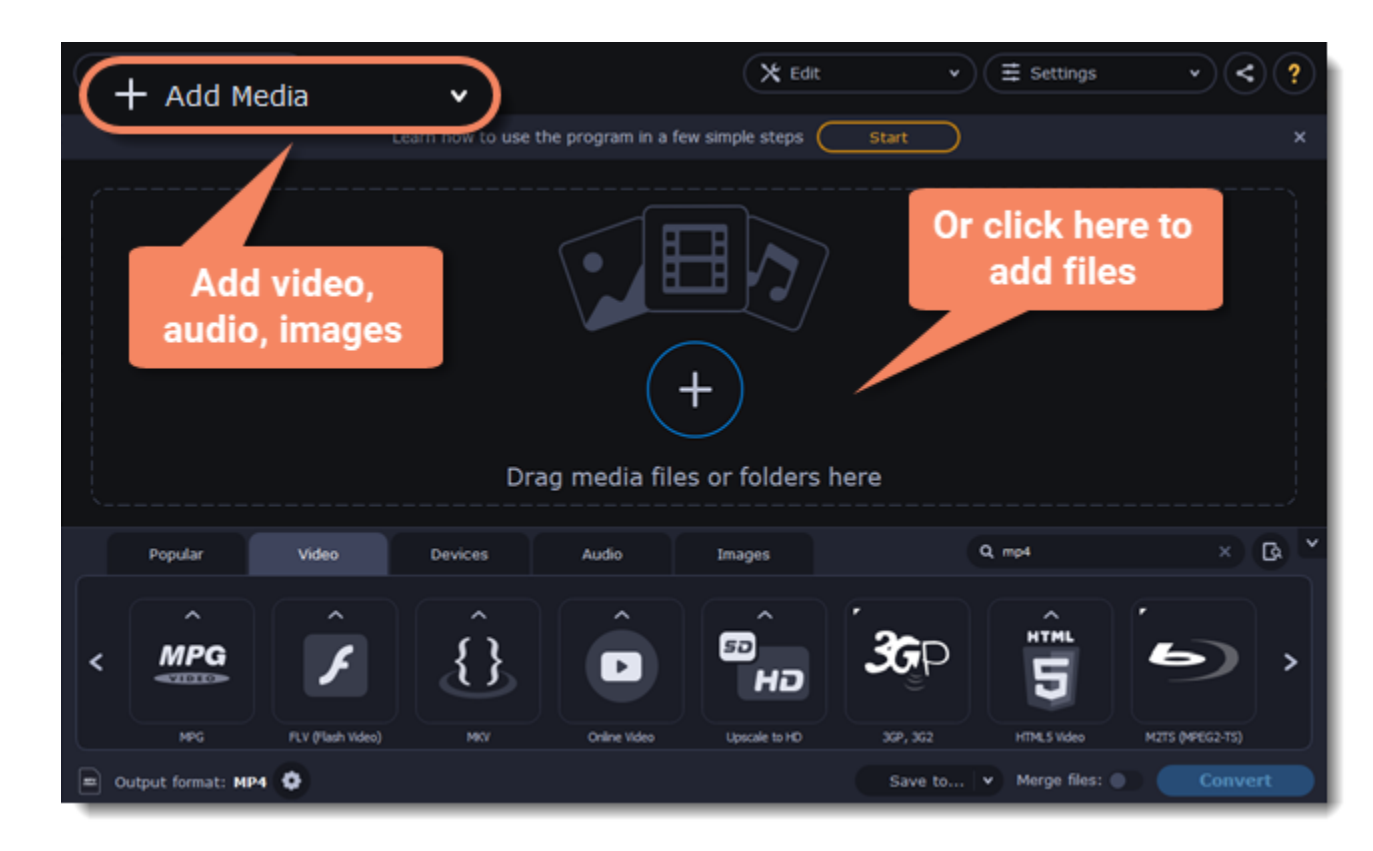

### **Merge files**

- 1. The files will appear in the merged video in the same order as shown in the list. Drag the files to arrange them in the correct order.
- 2. Select the **Merge files** option at the bottom of the window. All the files in the list will now be queued for merging.

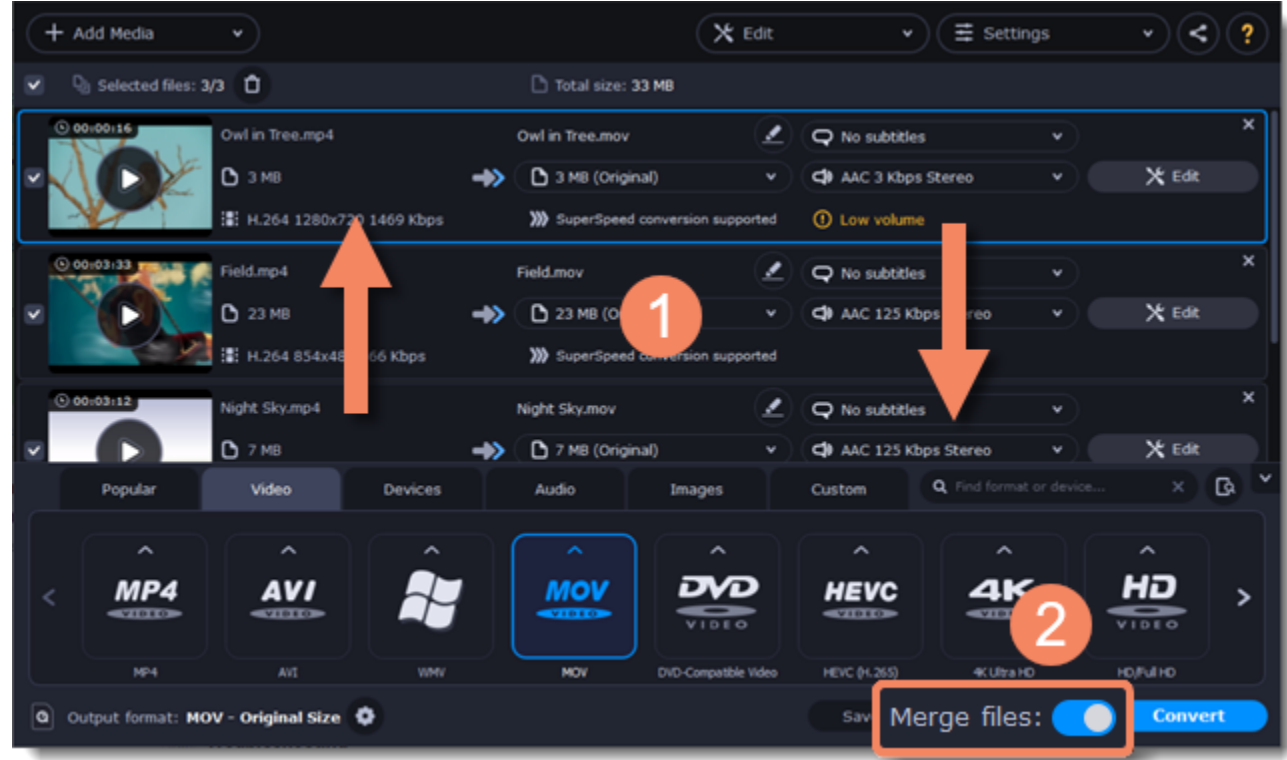

### **Convert**

- 1. Select an output format for the new video. **See also:** [Choosing output format](#page-10-0)
- 2. Click **Save to...** and choose a folder to save converted files to.
- 3. Click **Convert** to start merging the files.

#### **Troubleshooting**

<span id="page-17-0"></span>If you see an error after selecting the **Merge files** option, make sure that all of the files in the list have the same number of audio tracks.

# **Customizing presets**

After selecting a preset, you can manually set up any output properties. To do that, click the **cogwheel** button  $\bigotimes_{n=1}^{\infty}$  next to **Output format**.

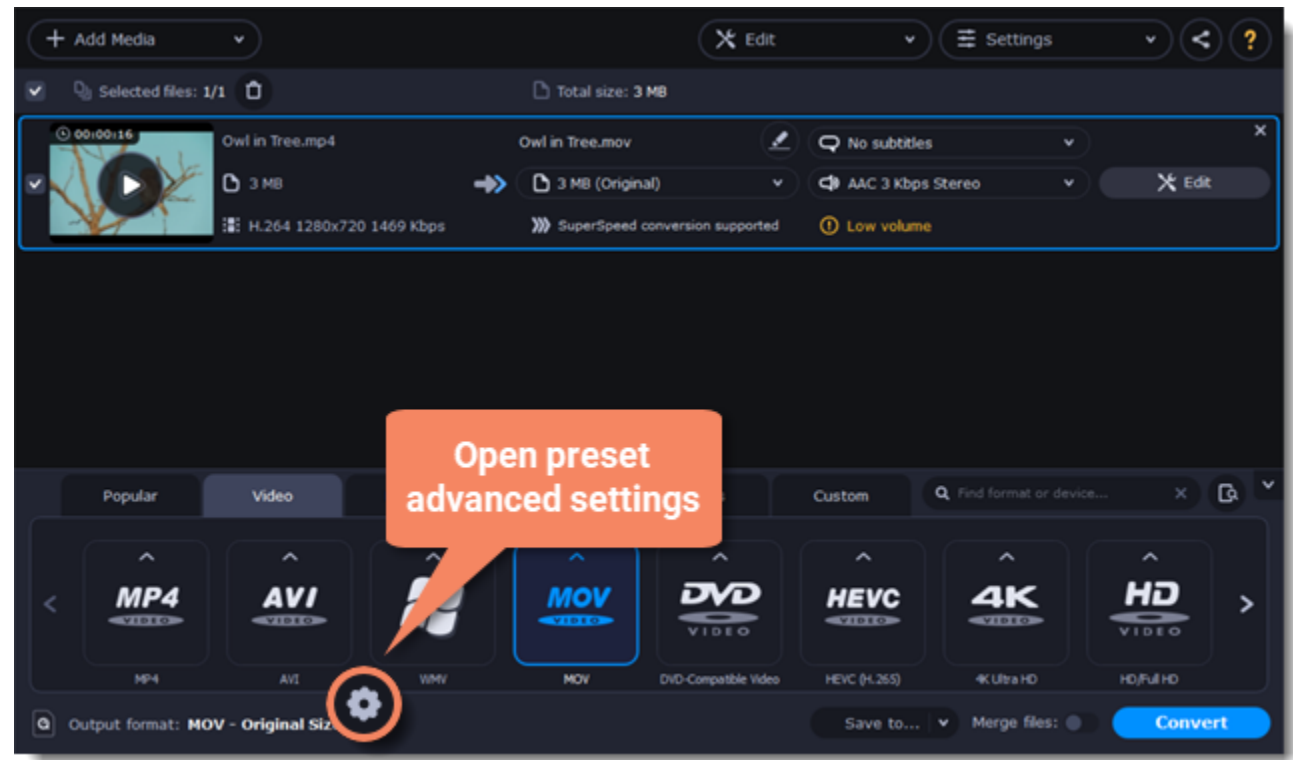

To see more settings, click **Show Advanced**.

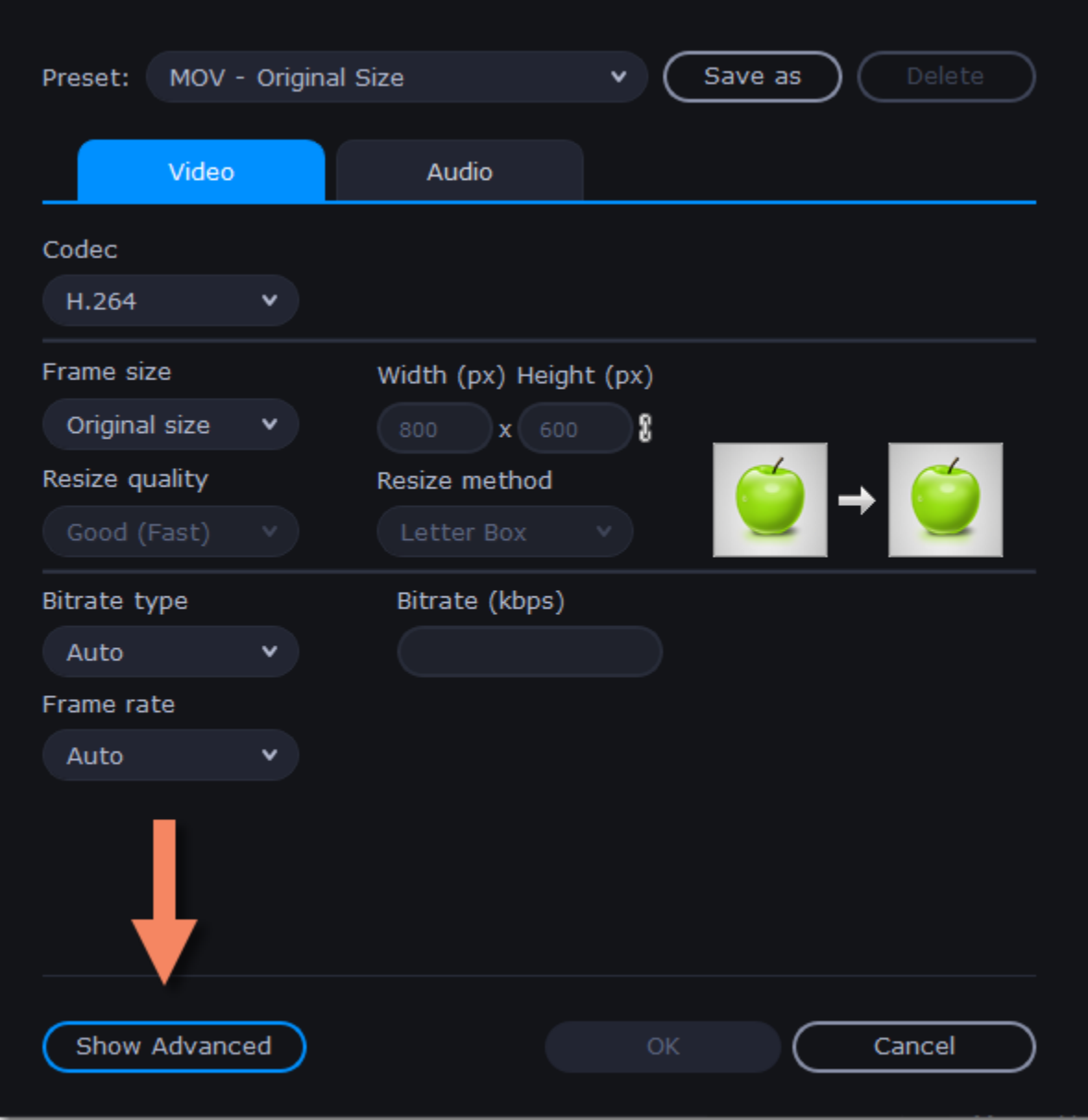

### **Two-pass encoding**

Encoding videos in two passes means that the encoder will go over the media file twice to analyze it and convert it using the collected data. It takes extra conversion time. However, it allows higher output quality and possibly a slight reduction in file size.

To enable two-pass encoding:

- 1. Click **Show Advanced** in the **Settings** window.
- 2. Click **Encoding type** and select **Two Pass**.
- 3. Click **OK** to accept the changes.

#### **Tune settings**

You can use **Tune** for advanced H.264 videos settings. **Tune** optimizes the preset settings for the best quality depending on the type of the input video:

- • **Film**  for action movie content
- **Animation** for animated cartoons
- **Grain** for grainy, detailed video material
- • **Stillimage** for still image footage
- **PSNR** for achieving high peak signal to noise ratio
- **SSIM**  optimization for structural similarity
- **Fast Decode**  for faster decoding
- <span id="page-18-0"></span>• **Zero Latency** – for streaming video.

# **Choosing an image format**

1. Click **Add Media**.

2. Select **Add Images**.

3. Choose the images you want to convert and click **Open**. Also, you can drag and drop your files or folders onto the Movavi Video Converter main window.

# **Choose a format**

1. Go to the **Images** tab.

2. Select the format you want to use.

*Note: not all formats support transparency. If the images have transparent areas, choose the PNG or BMP.*

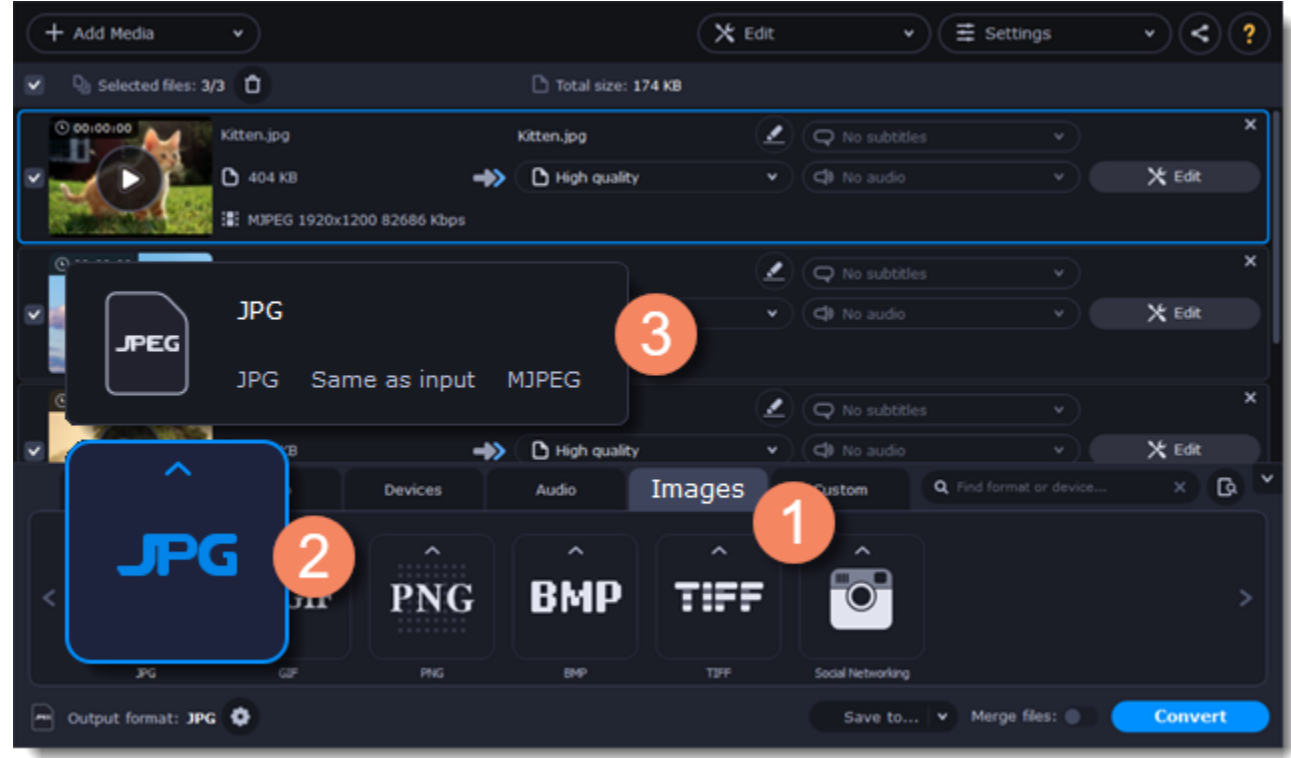

# **Reduce the file size (converting to JPG only)**

Click **Compress file**, then drag the slider to reduce the image size.

![](_page_19_Picture_98.jpeg)

# **Edit images (optional)**

You can quickly fix or improve any images before converting. Click **Edit** next to the image you want to adjust.

![](_page_19_Picture_99.jpeg)

![](_page_19_Picture_7.jpeg)

Learn more: **[Applying a watermark](#page-38-0)** | [Enhancing colors](#page-36-1) | [Cropping videos and images](#page-33-0)

**Resize images (optional)**

To batch resize the images:

1. Click the **cogwheel** icon  $\bigotimes$  next to **Output format**.

2. Click **Frame size** and select the size you want to use for all images, or enter the size into the **width** and **height** boxes on the right: **Custom**: scales the images to the exact size you specify.

**Smart fit**: scales the images up or down as close as possible to the specified size without changing the proportions.

**Up to size**: scales the images down as close as possible to the specified size without changing the proportions. Images smaller than this size will remain unchanged.

To allow changing the image proportions, click the link icon:  $\mathbf{E}_{\text{--}}$  locked,  $\mathbf{E}_{\text{--}}$  unlocked.

1. Click **Save to...** and choose a folder to save converted files to. You can select one of your previous folders by clicking **S** next to the **Save to...** button. 2. Click the **Convert** button to start processing the images.

![](_page_20_Picture_178.jpeg)

![](_page_20_Picture_13.jpeg)

3. If the new size is different from the original image proportions, choose a resize method for your images:

**Letter box** – unused space will be filled with black.

**Stretch** – the image will stretch to fill the entire area.

**Crop** – the image will be resized to fill the entire area, and overflowing edges will be cut off.

4. Click **OK** to accept the changes. If you want to preview the result, click **Edit** next to the image.

![](_page_20_Figure_9.jpeg)

### **Save and convert**

# **Choosing an audio format**

### <span id="page-20-0"></span>**Open audio**

1. Click **Add Media**.

2. Select **Add Audio**.

3. Choose the audio files you want to convert. Also, you can drag and drop your files or folders onto the Movavi Video Converter main window.

### **Choose an audio format**

1. Go to the **Audio** tab.

2. Select the format you want to convert your audio to.

3. Choose the bitrate that you want to use. To convert without changing the bitrate, choose the preset marked with *"Original bitrate* ".

*The bitrate is the amount of data (in kilobits) played back each second (measured in kbps). Higher bitrate usually means higher audio quality and larger file size, as extra data needs to be stored within the file. For audio presets, the bitrate is shown next to the format. When you convert a file to lower bitrate,* *the extra bits of data are irretrievably lost, meaning that you cannot increase quality by converting audio to a higher bitrate, because the file no longer contains the data that can be used to restore higher quality.*

![](_page_21_Picture_1.jpeg)

- 1. Click the pencil next to the file you want to rename.
- 2. Enter the file's new name.
- 3. Click **OK**.

### **Edit audio (optional)**

#### **Rename file**

Renaming media files helps keep the music library in order.

### **Normalize and manage volume**

If some of your music files are quieter than others, you can normalize their sound so you don't have to adjust the volume every time you listen to them.

- 1. Click the **Edit** button next to the file you want to normalize.
- 2. Go to the **Audio** tab.
- 3. Adjust the **volume level** or select the **Normalize volume** option.
- 4. Click **Save and Close**.

[Adjusting volume](#page-35-0)

# **Convert and upload**

1. Click **Save to...** and choose a folder to save converted files to. You can select one of your previous folders by clicking **the save to...** button.

2. If you want to upload the music to iTunes after converting, click the sharing button at the top of the window and select **iTunes** from the pop-up window.

3. When you're ready, click **Convert** to start the audio processing.

![](_page_21_Picture_183.jpeg)

![](_page_21_Picture_20.jpeg)

**Devices**

### <span id="page-21-0"></span>**Open files**

Drag and drop the files you want to convert onto the converter window.

![](_page_22_Picture_0.jpeg)

### **Connect the device**

Connect the smartphone or tablet to your computer using a USB cord.

### **Confirm the device**

1. Once the device is recognized, a dialog box will appear with the device name and the recommended preset. Make sure that the device name matches

your device. If the dialog box doesn't appear, click **Device Detection** . 2. If the device is correct, click **Use These Settings** to use the recommended output format, resolution, and other parameters.

![](_page_22_Picture_118.jpeg)

#### **Multiple devices are listed**

Sometimes, the device detection box shows a list of several devices. It can happen if you have more than one device connected or with some very similar devices which can't be identified precisely. In this case, click **Choose your device** and select the device model you want to convert for. Then, click **Use These Settings**.

#### **Device was not detected**

![](_page_22_Picture_11.jpeg)

- Try reconnecting the device and waiting for the system to detect it.
- If that doesn't help, you can still find a preset for your device manually on the **Devices** tab.

#### **The wrong device was detected**

If the dialog box shows the wrong device, and that device isn't also connected to your computer, you can still find it manually on the **Devices** tab.

![](_page_23_Picture_110.jpeg)

If you want to report this issue, write us at [support@movavi.com](mailto:support@movavi.com) and tell us your device model, and which device is shown instead.

### **Save and convert**

1. Click **Save to...** and choose a folder to save converted files to. You can select one of your previous folders by clicking **the save to...** button.

- 2. Click **Convert** to start processing the videos.
- 3. After the conversion has finished, upload the videos to your device.

![](_page_23_Picture_6.jpeg)

**Disabling device detection**

If you don't want to use device detection at all:

- 1. Click **Settings** and choose **Preferences**.
- 2. Disable the "**Recommend output format for connected devices**" option.

3. Click **OK** to apply the changes.

![](_page_24_Picture_0.jpeg)

**Disabling detection for one device**

If you don't want the device detection window to appear whenever you connect a specific device:

- 1. Connect the device and wait for the Device Detection window to appear.
- 2. Select the "**Don't show when I connect this device**" option and close the window.

![](_page_24_Picture_56.jpeg)

# **Media streams**

<span id="page-24-0"></span>Every media file is made up of streams for each data type. A video can contain a video stream, a couple of audio streams, and several subtitle streams.

![](_page_25_Picture_74.jpeg)

To get more details, right-click the file and choose **File Information** from the pop-up menu. Here, you can see all the information about the original file's video and audio streams.

![](_page_25_Picture_75.jpeg)

**Compress video**

You can compress a video to reduce its output file size by sacrificing some quality. To do that, click the output file size and move the slider to the necessary file size while keeping an eye on the quality.

[Compressing videos](#page-11-0)

**Choose a subtitle track**

<span id="page-25-0"></span>When you convert videos, you can permanently overlay subtitles on top of the video. To do that, click **Edit** and go to the **Subtitles** tab. [Choosing a subtitle track](#page-25-0)

# **Subtitle tracks**

You can permanently overlay any subtitle track onto the original video when you convert videos. It can be helpful if you watch videos on a device or your player doesn't support subtitles.

### **Choose a subtitle track**

1. Click **Edit** and go to the **Subtitles** tab. 2. You can choose **soft** or **hard** subtitles: • **Softsubs** are stored as separate tracks, and you can add several subtitle tracks to a single file. All the subtitle tracks will be saved if you choose **All subtitle tracks**. The option is available when converting to **MKV** only. You cannot edit this type of subtitle.

• **Hardsubs** are permanently drawn on top of the video and cannot be turned off, but they are guaranteed to be visible in any player. Choose subtitles you want to embed from the list. Before embedding, you can edit the subtitle track.

[Learn more about editing subtitles](#page-33-1)

![](_page_26_Figure_3.jpeg)

### **Adding subtitles**

To add your subtitles that aren't stored inside the original file, click **Add** and open the subtitle file you want to add. You can use \*.srt, \*.ass, \*.smi, or \*.ssa subtitle files. Or you can search for subtitles online.

[Learn more about online subtitle search](#page-26-0)

#### **Applying a subtitle track to all files**

<span id="page-26-0"></span>Choose a subtitle track and select **Apply to all files**. This function works if you have files with the same subtitle tracks, for example, for TV series episodes.

# **Online subtitle search**

#### **Open online subtitle search**

1. Click **Edit** and go to the **Subtitles** tab.

2. Click **Add** and then **Search online...**

![](_page_26_Figure_13.jpeg)

### **Search and download subtitles**

1. Type a movie or series title into the search field. 2. Select a language you want to search subtitles for. 3. Click **Search**.

![](_page_27_Picture_64.jpeg)

- 4. Select a subtitle track in a list of search results.
- 5. Click **Download and Add.** The subtitles will appear in the list of subtitles.

![](_page_27_Picture_3.jpeg)

2. If everything is okay, your next step is to embed the subtitles into the video to be visible to any player. Before you embed subtitles, you can edit them. [Learn more about subtitle types](#page-25-0) | [Learn more about editing subtitles](#page-33-1)

#### **Check and embed subtitles**

1. You can check the subtitles by playing the file. Play and click **After** to see if it works right.

![](_page_28_Picture_0.jpeg)

# **Editing media files**

<span id="page-28-0"></span>If you need to make quick edits before converting, click **Edit** next to the file and apply the necessary adjustments.

![](_page_28_Picture_3.jpeg)

![](_page_28_Figure_4.jpeg)

![](_page_28_Picture_141.jpeg)

### **Trimming videos**

If you want to convert a part of the video, you can trim off the parts you don't want from the beginning and end of the file. [Learn more about trimming videos](#page-30-0)

![](_page_28_Picture_8.jpeg)

*Original video - 5 min. Trimmed video - 30 sec.*

### **Merging videos**

If your footage is in different files, you can merge them.

![](_page_28_Picture_12.jpeg)

![](_page_29_Picture_1.jpeg)

*Merged videos*

# **Flipping and rotating videos**

Nobody likes videos with the wrong orientation. It can be fixed on the **Crop** tab where you can rotate and flip videos or images. [Learn more about transforming videos](#page-32-0)

![](_page_29_Picture_5.jpeg)

*Left to right: original image, rotated 90° clockwise, rotated and flipped horizontally*

# **Cropping videos**

Change the aspect ratio of your videos and remove any black bars around by cropping them. You'll be able to use the entire screen when watching the video. Cropping can help remove unwanted subjects from the screen (e.g., if there's a dumpster at the edge of a beautiful video) or draw attention to the center of the frame.

[Learn more about cropping](#page-33-0)

![](_page_29_Picture_10.jpeg)

*Cropping a video*

# **Adding a watermark**

Adding your name or logo on top of the video will make sure nobody else can take credit for your videos. [Learn more about watermarking](#page-38-0)

![](_page_29_Picture_14.jpeg)

*Original video; image watermark; text watermark.*

# **Adjusting colors**

Using Movavi Video Converter, you can make quick color adjustments to your videos and photos. Use automatic adjustments for fast enhancement, or manually adjust the hue, brightness, and saturation.

[Learn more about video adjustments](#page-36-1)

![](_page_29_Picture_19.jpeg)

![](_page_29_Picture_20.jpeg)

*Before and after adjustment*

### **Enhancing audio**

Many movies have problems with volume; dialogues are too quiet, and action scenes blast at full volume. You can normalize the file's audio track using Movavi Video Converter, or adjust the volume level manually.

[Learn more about audio enhancements](#page-35-0)

### **Adding effects**

Add effects to your video! Movavi Video Converter has some simple effects as the fish eye, sharpening, vignette, and more. [Learn how to add effects](#page-37-0)

![](_page_30_Picture_0.jpeg)

*Before and after effects*

### **Enhance videos and images**

Often, when you increase the resolution, you lose the quality of your videos and images. You can get rid of this problem using the AI Upscaling tool. [Learn how to enhance videos and images](#page-39-0)

![](_page_30_Figure_4.jpeg)

After you've edited the file, its thumbnail will now be marked with a star icon. You can click it to see a list of applied effects. To remove adjustments, select it in the list and click **Remove.**

![](_page_30_Picture_6.jpeg)

# **Trimming files**

### <span id="page-30-0"></span>**Enter edit mode**

Click **Edit** next to your file and switch to the **Trim** tab. Here, you can trim your file or just split it into segments.

![](_page_30_Picture_98.jpeg)

### **Cut out a part of the video:**

1. Move the position marker to the beginning of the segment and click the **scissors** button. *If you're trimming the file from the beginning or end, skip to the next step. You'll need a single cut for it.*

![](_page_30_Picture_14.jpeg)

- 2. Move the position marker to the end of the segment and click the scissors button again.
- 3. Click on the fragment to select it and click the trash can button to remove it.

![](_page_31_Figure_0.jpeg)

4. When you've removed all the parts you don't need, choose how you want to convert files. You can convert files as a single file, and the segments will be merged, or you can convert them separately.

![](_page_31_Figure_2.jpeg)

5. Then, click **Save and Close**.

You can also save each file of the list by clicking the **floppy** icon  $\Box$ 

- If you want to delete a cut marker, click a **cross** icon  $\mathbf{\times}$  near the marker.
- If you want to restore a deleted segment, click **Restore** in the segment list.
- If you want to go back to the original length, click **Reset**.

### **Cancel trimming**

#### **Precise positioning**

- To set a cut marker more precisely:
- Click on a cut marker to select it and move it along the Timeline to change the cut position.
- Click **Previous frame**  $\blacksquare$  or **Next frame** to move the position marker by exactly one frame.
- You can also zoom in the Timeline or set the exact time of the cut.

![](_page_32_Figure_0.jpeg)

# **Rotating video**

### <span id="page-32-0"></span>**Enter edit mode**

Click **Edit** next to your file and switch to the **Rotate** tab.

![](_page_32_Picture_125.jpeg)

### **Rotate or flip the file**

- 1. Click one of the buttons to rotate or flip the file. The rotation buttons will rotate the file by 90 degrees with each click.
- 2. Click **Apply** to confirm the changes. If you want to rotate or flip all of the files in the same way, select the **Apply to all files** option.
- 3. Finally, click **Save and Close** to close the editing window. Now, you can proceed to converting the files.

![](_page_32_Figure_9.jpeg)

# **Cropping video**

<span id="page-33-0"></span>Cropping a video can help you remove parts around the edges or fix the video's aspect ratio.

### **Enter edit mode**

Click the **Edit** button next to your file and switch to the **Crop** tab.

![](_page_33_Picture_4.jpeg)

### **Crop your file**

1. Drag the edges of the frame to change its size, and drag by the center of the frame to move it relative to the entire video.

• If you want to crop the video to a specific aspect ratio, make sure that the **Maintain aspect ratio** option is enabled and choose the proportions from the list.

• If you want to rotate the crop frame, click the **Change the crop orientation** button.

2. Click **Apply** to accept the changes.

3. Click **Save and Close** to close the editing window, and then convert the files for the changes to take effect.

![](_page_33_Figure_11.jpeg)

# **Editing subtitles**

### <span id="page-33-1"></span>**Enter edit mode**

Click **Edit** next to your file and go to the **Subtitles** tab.

![](_page_33_Picture_180.jpeg)

![](_page_33_Picture_16.jpeg)

### **Select subtitles**

You can choose soft or hard subtitles.

Softsubs are stored as separate tracks, and you can add several subtitle tracks to a single file. All the subtitle tracks will be saved if you choose this option.

*Note: Not all formats support softsubs. There are also less editing options: you can't change position and synchronize them with video. They are also not displayed in the preview window.*

**Hardsubs** are permanently drawn on top of the video and cannot be turned off, but they are guaranteed to be visible in any player.

• If the subtitles are built into the file, select the desired subtitles from the list.

• If the subtitles are stored as an external file, click **Add** > **Choose file...** and open the subtitle file. You can use *\*.srt*, *\*.ass, \*.smi*, or *\*.ssa* subtitle files. Or you can [find them online](#page-26-0).

![](_page_34_Figure_0.jpeg)

# **Set up the subtitles**

#### **Subtitle encoding**

If the subtitle text looks scrambled, try changing the subtitle encoding: open the list and choose the language or character set the subtitles should be in.

#### **Position**

Use the Position box to change where the subtitles appear on the screen:

- 1. Open the **Position** box and choose which edge the subtitles should snap to (e.g., top or bottom).
- 2. Use the slider below to move the subtitles relative to the selected position.

### **Synchronization**

If the subtitles are out of sync with the video, use the synchronization box to advance or delay subtitles by a specific time in seconds and milliseconds. Positive values make the subtitles appear later, and negative values make them appear earlier. *Example:*

*-0.100 – the subtitles will appear 100 milliseconds sooner.*

*1.200 – the subtitles will appear 1 second and 200 milliseconds later.*

![](_page_34_Picture_130.jpeg)

![](_page_34_Figure_13.jpeg)

**Edit the subtitle display**

You can also change font, size, color, fill and outline. Find these settings under the selected subtitle track.

![](_page_35_Figure_0.jpeg)

### **Exit edit mode**

<span id="page-35-0"></span>Click **Apply** and then **Save and Close** to apply the changes. When you convert the video, the selected subtitles will be permanently shown over the video.

# **Adjusting audio**

### **Enter edit mode**

Click **Edit** and switch to the **Audio** tab.

![](_page_35_Picture_176.jpeg)

### **Adjust the volume**

- 1. To change the volume of the whole file, drag the **Volume** slider to the necessary level. 100% is the original volume.
- 2. If parts of the file are too quiet, select the **Normalize volume** option to make them louder.

### **Remove noise**

- 1. Select the **Remove noise** option.
- 2. Drag the **Noise level** slider to set the noise level you can hear in the file.

![](_page_35_Figure_13.jpeg)

### **Exit edit mode**

1. Click **Apply** to accept the changes. To fix the volume for all the files in the list, select **Apply to all files**.

2. If you don't need any further editing, click **Save and Close** to close the editing window.

<span id="page-36-0"></span>When you add files, Movavi Video Converter will check the volume of the files and recommend steps if the volume is too low.

#### **Find low volume files**

- 1. Quiet files will be marked with the "**Low volume**" tag. Click the tag to see the recommended course of action.
- 2. A message will appear recommending volume adjustment. Click **Boost Volume** in the message to open the audio adjustments.

![](_page_36_Picture_5.jpeg)

#### **Boost volume**

The **Normalize volume** option will already be selected. Play the file to check the new volume level. If you need more volume adjustment, use the **Volume** slider to set the volume level. Click **Apply** once you're satisfied with the new volume.

![](_page_36_Picture_8.jpeg)

<span id="page-36-1"></span>Then, click **Save and Close** to return to the main window.

# **Adjusting colors**

### **Enter edit mode**

Click **Edit** and switch to the **Adjustments** tab.

![](_page_36_Picture_14.jpeg)

### **Adjust the colors:**

1. Drag the sliders to change the brightness, contrast, hue, and saturation of your photos and videos.

2. **Auto contrast** option sets up brightness and contrast of a video or photo.

- 3. Use the **Magic Enhance** option to automatically fix the brightness, contrast, and saturation of the video or photo.
- 4. If the colors look unnatural, try the **Auto white balance** option.

### **Remove noise**

1. Move the **Noise level** slider to reflect the amount of noise you can see in the preview. The more noise you need to remove, the higher the Noise level. 2. Select the **Noise removal** option.

![](_page_37_Figure_4.jpeg)

### **Exit edit mode**

1. When you're satisfied with what you see in the preview, click **Apply**. To batch-process other files in the list with the same adjustments, select **Apply to all files**.

<span id="page-37-0"></span>2. Finally, click **Save and Close** to close the editing window.

# **Adding effects**

### **Enter edit mode**

Click **Edit** and switch to the **Effects** tab.

![](_page_37_Picture_135.jpeg)

### **Apply effects**

- 1. Click the preview icon to add an effect. You can apply several effects simultaneously.
- 2. Click **Apply** to accept the changes. If you want to batch-process your files, select **Apply to all files** to apply the same effects to other files in the list.
- 3. Finally, click **Save and Close** to close the editing window.

![](_page_38_Figure_0.jpeg)

# **Adding a watermark**

<span id="page-38-0"></span>Use the watermarking tool to overlay any text or image over your videos and images.

### **Enter edit mode**

Click **Edit** and switch to the **Watermark** tab.

![](_page_38_Picture_155.jpeg)

### **Apply the watermark**

**Text watermark**

- 1. Click **Text**.
- 2. Enter the watermark text into the box.
- 3. Click the buttons under the text box to change the font, text color, and outline color.
- 4. Move the **Transparency** slider to make the text more see-through.

![](_page_38_Figure_12.jpeg)

**Image watermark**

1. Click **Image**.

2. Click the **folder** icon and choose the image you want to use.

3. Move the **Transparency** slider to make the image see-through and less distracting.

4. By default, the image will keep its original proportions. To change the proportions, deselect the **Maintain aspect ratio** option.

![](_page_39_Figure_1.jpeg)

### **Move the watermark**

In the player, move the watermark to the necessary position.

- 1. Drag at the corners to change the size of the watermark.
- 2. Drag at the center to move the watermark.

![](_page_39_Figure_6.jpeg)

### **Exit edit mode**

<span id="page-39-0"></span>Click **Apply** to accept the changes. If you want to batch-process your files, select **Apply to all files** to apply the same watermark to other files in the list.

# **AI Upscaling**

You can increase the resolution of photos and videos without losing quality by using the **AI Upscaling** tool.

**Enhance videos and images**

1. Click **AI Upscaling**.

![](_page_40_Picture_0.jpeg)

2. Select the file you want to enhance and the resolution you need.

![](_page_40_Picture_2.jpeg)

3. Select a folder to save the output file.

![](_page_40_Picture_4.jpeg)

4. Click **Upscale** to enhance the quality of the original file.

![](_page_41_Picture_0.jpeg)

<span id="page-41-1"></span>The output file will be saved to the selected folder.

# **Uploading files to iTunes**

Adding converted videos and music to your iTunes library will allow you to play them on any devices connected to the same iTunes account.

### **Before you start**

- 1. Open the files you want to convert. [Opening media](#page-9-0)
- 2. Choose an output format. [Choosing output format](#page-10-0)
- 3. Edit the files. [Editing media files](#page-28-0)

To upload files to iTunes, you'll need iTunes 6.0 or higher installed on your computer. [Download iTunes](https://www.apple.com/itunes/download/)

### **Prepare the files**

### **Choose iTunes uploading**

- 1. Click the **sharing** button at the top of the window.
- 2. Select **iTunes** from the pop-up list.

![](_page_41_Picture_13.jpeg)

### **Convert files**

Click **Convert** to start processing your files. After conversion is completed, the files will be uploaded to your iTunes cloud storage.

<span id="page-41-0"></span>*iTunes® is a trademark of Apple Inc.*

# **Accelerating conversion**

#### **Take advantage of your hardware**

**Movavi Video Converter** is optimized for the latest hardware, allowing you to use your computer's full potential when converting videos.

# **Enabling acceleration**

To enable these acceleration options, click **Settings** and choose **Preferences** from the pop-up menu. In the preferences, switch to the **Acceleration** tab and select the available acceleration options.

![](_page_42_Picture_0.jpeg)

<span id="page-42-0"></span>*Intel HD Graphics is a trademark of Intel Corporation. NVENC is a trademark of NVIDIA Corporation.*

# **SuperSpeed conversion**

SuperSpeed mode lets you convert video files much faster than usual without losing quality. Encoding the video from one codec to another takes the most time when you convert videos. If you don't need to change the video codec or resolution, the video data can be copied to the new file without converting it. It's also sometimes called *remultiplexing* or *remuxing*.

# **When can it be used?**

SuperSpeed mode can be used any time when the video stream in the output file is the same as the original:

• The output codec is the same as the video codec in the original file *(e.g. when converting MKV files with the H.264 codec to MP4 files with the H.264 codec)*

- The output resolution is the same as the original
- No video adjustments are used. *This includes stabilization, video adjustments, denoising, subtitles, watermark, crop, and rotation.*
- No video compression is used.
- You can still enjoy SuperSpeed conversion when trimming files.

### **How to use SuperSpeed conversion**

To use SuperSpeed conversion mode, choose output presets marked with the SuperSpeed badge:

![](_page_42_Picture_150.jpeg)

![](_page_42_Picture_14.jpeg)

<span id="page-42-1"></span>This can be a video format or a device preset that has the same codec and resolution as your original files.

# **Intel® Hardware acceleration**

If you have one of the latest Intel processors, you can use the built-in graphics chip to accelerate conversion of H.264 and MPEG-2 video.

### **Intel hardware acceleration**

- Accelerates video processing by up to 400% when converting H.264 and MPEG-2 video codecs.
- This option is only available if your computer is equipped with an Intel processor that supports the Intel HD Graphics*™* technology.
- When choosing an output format, look for presets marked with the **Intel® HD GRAPHICS** badge.

### **Compatible processors**

Intel hardware acceleration is available on the Intel® Core™ i3, i5, and i7 processor series. Please consult [the Intel support center](http://www.intel.com/content/www/us/en/support/processors/000005718.html) for a full list of processors that support integrated graphics.

### **How to use Intel acceleration**

• Update the Intel processor drivers. You can find the newest version on Intel's official website [here.](https://downloadcenter.intel.com/default.aspx) We recommend only downloading drivers and other software from trusted sources.

You can enjoy Intel acceleration when converting videos to H.264 and MPEG-2 codecs. When selecting an output format, choose formats and presets marked with the **Intel® HD GRAPHICS** badge. Conversion to these output formats will be accelerated.

![](_page_43_Picture_9.jpeg)

### **Troubleshooting:**

#### **Can't enable Intel hardware acceleration**

If the Intel hardware acceleration option in Movavi Video Converter preferences is unavailable:

• Check that your processor is compatible with Intel hardware acceleration. To do that, open the **Control Panel**, go to **System and Maintenance**, and choose **System**. Find the processor information and make sure that you have an i3, i5, or i7 Intel processor.

• For the graphics acceleration to work correctly, there needs to be a monitor connected to the graphics card port. Connect the monitor, make sure it is functioning correctly, then try enabling Intel® hardware acceleration again.

#### **Problems while converting using Intel® hardware acceleration**

If the video conversion process is taking longer than expected, or there are defects in the output video file:

- Try updating the processor drivers. You can find the newest version on Intel's official website [here](https://downloadcenter.intel.com/default.aspx).
- Try disabling Intel acceleration in the **preferences**.

<span id="page-43-0"></span>*Intel HD Graphics is a trademark of Intel Corporation.*

# **NVIDIA® Hardware acceleration**

If you have one of the latest NVIDIA® graphics cards, you can use graphics processing power to convert videos. Using the graphics card instead of the processor leaves your CPU free for other tasks, and you can use your computer without stuttering while converting videos.

# **Convert using NVIDIA GPU**

- With this option enabled, your NVIDIA graphics card will be used for processing H.264 and MPEG-2 videos, and they will be saved up to 50% faster.
- Because the graphics card carries out video processing, your CPU is free for other tasks, ensuring smoother performance in other programs.
- This option is only available if your computer is equipped with an NVIDIA graphics card that supports NVENC™.
- When choosing an output format, look for presets marked with the NVIDIA NVENC badge, depending on the acceleration technology supported by your graphics card.

# **How to use NVIDIA acceleration**

NVIDIA acceleration works when converting any videos to AVI, MP4, FLV, MOV, or MPEG-2 TS formats with the H.264 codec. Choose one of these output formats marked with the **NVIDIA NVENC** badge to accelerate conversion.

![](_page_44_Picture_170.jpeg)

### **Compatible graphics cards**

NVIDIA acceleration supports GeForce, Tesla, and Quadro graphics card series. You can find the full list of supported GPUs on NVIDIA®'s official site: [NVIDIA NVENC supported GPUs](https://developer.nvidia.com/video-encode-decode-gpu-support-matrix)

*Note: NVIDIA acceleration does not support mobile graphics cards.*

### **Troubleshooting**

**How do I find out which GPU my computer has?**

- 1. Right-click on your desktop and choose **Display Resolution**
- 2. In the **Display Resolution** window that appears, click **Advanced**. This will open your GPU's properties.

3. In the **Adapter type** section, you can see your GPU's model.

**The Enable NVIDIA GPU Acceleration option is unavailable** If you can't enable NVIDIA acceleration, try updating your graphics card drivers. [NVIDIA Download Center](http://www.nvidia.com/Download/index.aspx?lang=en-us) | [Detailed Instructions](#page-50-0)

**Problems while converting video with NVIDIA GPU acceleration**

If the video conversion process is taking longer than expected, or there are defects in the output video file:

- Try updating the graphics card driver. [Detailed instructions](#page-50-0)
- <span id="page-44-0"></span>• Try disabling NVIDIA GPU acceleration on the **[Acceleration](#page-47-1)** tab of the [preferences.](#page-45-1)

# **AMD Hardware acceleration**

If you have one of the latest AMD graphics cards, you can use its graphics processing power for converting videos. Using the graphics card instead of the processor leaves your CPU free for other tasks, and you can use your computer without stuttering while converting videos.

### **AMD hardware acceleration**

- Accelerates video processing by up to 2,5x when converting to H.264 video codec for heavy files.
- This option is only available if your computer is equipped with an AMD graphics card that supports the Video Coding Engine technology.
- Look for presets marked with the **AMD Video Coding Engine** badge when choosing an output format.

![](_page_44_Picture_171.jpeg)

![](_page_44_Picture_21.jpeg)

### **Compatible graphics cards**

When using the H.264 codec, acceleration will work with graphics cards released after April 2014.

### **Troubleshooting**

**How do I find out which GPU my computer has?**

1. Right-click on your desktop and choose **Display settings**

2. In the **Display settings** window that appears, click **Advanced display settings**. This will open your GPU's properties.

**The Enable NVIDIA GPU Acceleration option is unavailable** If you can't enable NVIDIA acceleration, try updating your graphics card drivers. [AMD Driver Download Center](http://support.amd.com/en-us/download) | [Detailed Instructions](#page-50-0)

**Problems while converting video with AMD acceleration**

If the video conversion process is taking longer than expected, or there are defects in the output video file:

- Try updating the graphics card driver. [Detailed instructions](#page-50-0)
- <span id="page-45-0"></span>• Try disabling AMD acceleration on the **Acceleration** tab of the **[preferences](#page-45-1)**.

# **Taking a snapshot**

To save a single frame from the video:

1. Click **Play** on the video's thumbnail in the list to view the original file.

![](_page_45_Picture_11.jpeg)

2. Move to the frame you want to save in the player window and click **Take a Snapshot**.

![](_page_45_Picture_13.jpeg)

<span id="page-45-1"></span>3. A **File Explorer** window will open. Choose where you want to save the snapshot and click **Save**. The snapshot will be saved with the original video's size and quality.

# **Preferences**

To open the converter preferences, click **Settings** at the top of the window to open the settings menu. There, click **Preferences**.

![](_page_46_Picture_0.jpeg)

The preferences are organized into tabs at the top: General, Conversion, and Acceleration. Click the related tab to find the preferences you need. [General preferences](#page-46-0)

[Conversion preferences](#page-47-0)

# <span id="page-46-0"></span>[Acceleration preferences](#page-47-1)

# **General preferences**

On the **General** tab of the preferences, you can choose the interface language and control how the application behaves.

![](_page_46_Picture_6.jpeg)

![](_page_46_Picture_7.jpeg)

**Automatically check for updates** – select this option, and you'll be notified whenever a new version is available. Updates within your version are free (e.g., 23.0 to 23.1), while new releases are offered with a hefty discount to registered users.

Send anonymous usage stats to Movavi – checking this box will allow the program to send usage statistics to our development team, enabling us to fix any bugs you may encounter much faster and add new features that you might be missing. The data contains no personal information, will not be disclosed to third parties and will be used only for software improvement.

[Learn more about how we use the statistics](http://www.movavi.com/mip.html) [Read our Privacy Policy](http://www.movavi.com/privacy.html)

**Recommend output format for connected devices** – when you connect a smartphone or tablet, the program will detect the device and recommend the optimal format for watching videos on it. [Learn more](#page-21-0)

**Use software OpenGL implementation** – this option can be helpful if your computer doesn't support the necessary OpenGL version and you see an error message when you start the program.

OpenGL is a software interface that manages graphics output. Usually, OpenGL is handled by your graphics card driver. However, some graphics cards do not support the necessary version of OpenGL. You can use this option to download and install a software replacement for these graphics cards. The installation will run automatically, but you need an Internet connection to download the files.

<span id="page-47-0"></span>This option is not recommended if the program works without showing an OpenGL error message. [Learn more about OpenGL troubleshooting](#page-51-0)

# **Conversion preferences**

On the **Conversion** tab, you can manage how files are converted.

![](_page_47_Picture_8.jpeg)

• **Overwrite existing file**: the old file will be permanently replaced with the newly converted one. • **Automatically rename files**: new files will be automatically renamed, and both will be preserved.

Under *After conversion*, you can choose what happens when conversion is finished:

- **Open output folder**: shows the converted files in the output folder.
- <span id="page-47-1"></span>• **Play notification sound**: the program will notify you when it has finished converting your files.

# **Acceleration preferences**

On the **Acceleration** tab, you can accelerate conversion using the latest technologies. You can find out more about each acceleration method in the [Accelerating Conversion](#page-41-0) section.

![](_page_48_Picture_0.jpeg)

# **Troubleshooting**

If acceleration options are unavailable:

• Your computer might not have the proper hardware.

• If you're sure that your hardware meets the requirements, try updating your drivers. You can always find the newest version on the manufacturer's website: [Intel Download Center](https://downloadcenter.intel.com/) | [NVIDIA Driver Downloads](http://www.nvidia.com/Download/index.aspx?lang=en-us)

> Please describe your problem in as much detail as possible; any screenshots, log files, or information about your system will allow us to help you faster. [How to take a screenshot](#page-52-1) | [How to collect log files](#page-52-0) | [How to find system information](#page-53-0)

<span id="page-48-0"></span>*Intel HD Graphics is a trademark of Intel Corporation. NVENC is a trademark of NVIDIA Corporation.*

# **Help and support**

**Frequently asked questions: Why is "Trial Version" written on my videos?** The watermark is only placed on videos in the trial version. Buy an activation key and use it to activate the program. After that, you can convert files

Didn't find what you were looking for? Need help with a problem? Have a suggestion? Contact our support team and we'll help you right away.

![](_page_48_Picture_8.jpeg)

**You can contact us using**: [Live Chat](https://chatserver.comm100.com/ChatWindow.aspx?planId=1190&visitType=1&byHref=1&partnerId=-1&siteid=27345) – available 12 A.M. — 6 P.M. GMT \ 4 P.M. — 10 A.M. PST [Or use the contact form](https://movavi.freshdesk.com/en/support/tickets/new)

without the watermark. [Removing trial restrictions](#page-1-0)

**My file does not open**

- Check the list of supported formats to see if the converter supports this file format.
- If the format and codec are supported, the file may be damaged.

• Some DVDs and files can be protected with DRM against copying. The converter is not intended to make illegal copies of such files. [Supported formats](#page-49-0)

**How do I update the graphics card driver?**

You can download the latest graphics card driver from its manufacturer's website. Only download drivers from the official manufacturer's website. Thirdparty websites offering driver downloads may contain malware.

[NVIDIA download center](http://www.nvidia.com/Download/index.aspx?lang=en-us) | [AMD download center](http://support.amd.com/en-us/download) | [Intel download center](https://downloadcenter.intel.com/)

<span id="page-48-1"></span>[Detailed instructions on updating drivers](#page-50-0)

# **System requirements**

![](_page_48_Picture_174.jpeg)

![](_page_49_Picture_274.jpeg)

<span id="page-49-0"></span>Movavi Video Converter may also run on slower machines, however, we cannot guarantee stable performance if the minimum requirements are not met.

# **Supported formats**

![](_page_49_Picture_275.jpeg)

![](_page_50_Picture_238.jpeg)

# **Updating graphics card driver**

<span id="page-50-0"></span>If you encounter an error message asking you to update your graphics drivers, you will need to download a new driver from your graphics card manufacturer's website and install it on your system. Some graphics card drivers also have a useful utility that notifies you when a driver update is available and updates the driver automatically. Keeping your graphics card drivers up-to-date will ensure stable performance of applications and games on your computer.

# **Find your graphics card manufacturer**

1. Right-click your desktop and choose **Screen Resolution**

2. In the **Screen Resolution** settings window, click **Advanced** settings.

3. This will open your graphics card properties. At the top of the window, your graphics card model will be listed under the **Adapter Type** section. Note the full name of the graphics card somewhere for later.

### **Download the new version**

Now that you've learned your graphics card manufacturer and model, go to the manufacturer's website and find driver downloads. There, look for the model or series that you've found earlier and download the driver installation file. Some manufacturers may also offer a utility that will automatically find the necessary driver. [NVIDIA download center](http://www.nvidia.com/Download/index.aspx?lang=en-us) [AMD download center](http://support.amd.com/en-us/download)

[Intel download center](https://downloadcenter.intel.com/)

**Warning:**

Only download drivers from the official manufacturer's website. Third-party websites offering driver downloads may contain malware.

#### **Install driver**

Once the file is completely downloaded, run the installation file and follow the on-screen instructions to install the driver on your system. Your display may blink several times in the process. After the installation has finished, it is advised that you restart the computer.

### **Updating NVIDIA® Driver**

Modern NVIDIA graphics cards come with a special application called **NVIDIA GeForce™ Experience** that monitors driver updates and allows you to optimize your computer's graphics performance.

1. Open the **NVIDIA GeForce Experience** application. It should already be installed on your system. If you cannot find the application, please try the method above. [NVIDIA download center](http://www.nvidia.com/Download/index.aspx?lang=en-us)

2. In the **Drivers** section, click the **Check for updates** button to find the latest drivers.

3. When the application has found a newer driver, click the **Download driver** button. From here, the software will automatically download and install the necessary driver for your system.

![](_page_51_Picture_3.jpeg)

- 2. Download the auto detect utility and run it when the download has finished. [Download Auto Detect Utility](http://www2.ati.com/drivers/auto/autodetectutility.exe)
- 3. The utility will then automatically find your graphics card and help you download and install the right driver for your system.

### **Updating AMD® or ATI® Driver**

1. If you have an AMD or ATI graphics card, go to the Driver Download Center on AMD's official website. [AMD Driver Download Center](http://support.amd.com/en-us/download)

If the utility fails to find a driver for you, you can manually select your graphics card model and operating system on the Driver Downloads page and download the driver.

- 4. After the driver has downloaded, run the installation file and follow the on-screen instructions to install it.
- 5. After the driver has been installed, it is recommended that you restart your computer.

If none of the above steps have helped, feel free to contact our support team via [a support form](https://movavi.freshdesk.com/en/support/tickets/new) or live chat. If possible, please include the name of your graphics card model (see 1), as well as screenshots of any error messages you have encountered. This will help our support team specialists solve your problem quicker.

# **OpenGL troubleshooting**

<span id="page-51-0"></span>If you see the following message about OpenGL when you open Movavi Video Converter or you've noticed that the player, filters, or transitions do not work, your computer most likely does not support the necessary version of OpenGL. To run Movavi Video Converter, your computer needs to support at least OpenGL version 2.0, and version 2.1 is required for smooth performance.

![](_page_51_Picture_14.jpeg)

![](_page_51_Picture_15.jpeg)

OpenGL is a software interface that manages graphics output. Usually, OpenGL is handled by your graphics card driver. However, some graphics cards do not support the necessary version of OpenGL. For these graphics cards, you can try the steps below:

# **Update your graphics card driver**

Sometimes, this issue may occur when something is wrong with the graphics card drivers or they are out of date. Download the driver installation file from the manufacturer's website and install it following the on-screen instructions.

[Detailed instructions on updating the driver](#page-50-0)

It is recommended that you restart the computer after installing driver software. After that, try starting Movavi Video Converter. If you see an error message again, proceed to the next step.

# **Try the software OpenGL implementation**

If your graphics card still doesn't support OpenGL 2.1 even after updating the driver, you can use a software alternative: • In the message you see after starting the program, select the **Download and install software OpenGL implementation** box.

![](_page_52_Picture_118.jpeg)

Or, in the main window, open the **Settings** menu and choose **Preferences**. There, select the **Use software OpenGL implementation** option and click OK.

![](_page_52_Picture_2.jpeg)

After that, the software OpenGL package will be automatically downloaded and installed. When the installation is finished, restart Movavi Video Converter.

- Check that your computer meets the [minimum system requirements.](#page-48-1) Your graphics card must support at least OpenGL 2.0.
- <span id="page-52-0"></span>• [Contact our support team.](https://movavi.freshdesk.com/en/support/tickets/new) Provide your graphics card model and list the steps you've taken to solve the problem.

### **If these steps haven't help**

# **How to collect logs**

Providing your log files when you contact support can help us solve your problem faster. The logs contain the program's actions for some period of time, as well as important error reports and descriptions. The log files do not contain any personal information.

- 1. Download a *utility* which will collect logs.
- 2. Launch it and wait until the log collecting process ends.
- 3. Once the process is complete, the folder with the movavi\_logs.7z archive will open.
- <span id="page-52-1"></span>4. Send this archive to [Movavi Support Center](https://www.movavi.com/support).

Note that extended logs give the most amount of information, which may be essential to solving your problem. To save extended log files, go to **Preferences** and check **Save extended logs for troubleshooting**.

**Once you've done that, repeat the same actions in the program that previously caused errors**.

![](_page_52_Picture_119.jpeg)

![](_page_52_Figure_12.jpeg)

### **After that, you need to collect logs and send them to us:**

# **How to take a screenshot**

If you contact support about a problem, attaching a screenshot will allow us to solve your problem faster. Follow the steps below to take a screenshot with the standard tools:

1. Press the **Prt Scr** key on your keyboard. It's located on the top row right after the F keys. To take a screenshot of just the active window, press **Alt+Prt Scr**.

2. Open **Paint** or any other image editing program and press **Ctrl+V** to paste the screenshot. Then, trim the screenshot if you only want to show a part of the screen.

3. Save the screenshot to a folder where you can easily find it.

<span id="page-53-0"></span>Attach this screenshot to the e-mail, chat, or support form when you describe your problem to our support team.

# **How to find system information**

#### **How to find your operating system version**

- 1. Right-click your **This PC** icon.
- 2. Choose **Properties** from the pop-up menu.
- 3. In the System window, note the **Windows edition** and **System type**:

![](_page_53_Picture_10.jpeg)

![](_page_53_Picture_128.jpeg)

### **How to find your graphics card information**

1. Right-click on your desktop and choose **Display settings**

2. In the **Display settings** window that appears, click **Advanced display settings**. There you can find your GPU.

![](_page_54_Picture_0.jpeg)

![](_page_54_Picture_229.jpeg)

# **Hotkeys**

 $\hfill \square$ 

 $\triangleleft \eta \right)$ 

 $\bigcirc$ 

 $\mathcal{S}$ 

 $\circlearrowleft$ 

<span id="page-54-0"></span>![](_page_54_Picture_230.jpeg)

![](_page_55_Picture_15.jpeg)